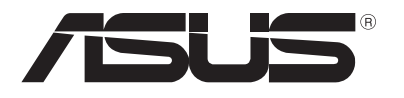

# **Sülearvuti** *Elektrooniline*

*kasutusjuhend*

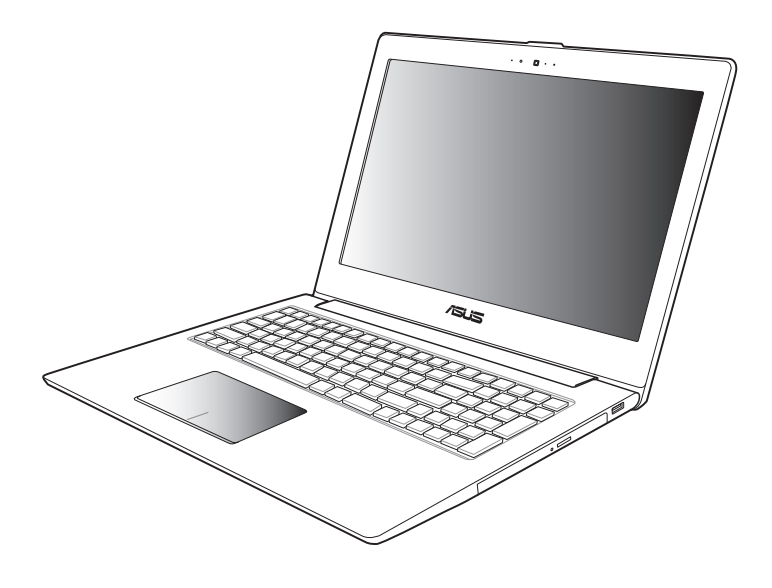

#### **Oktoober 2012 EE7545**

#### **TEAVE AUTORIÕIGUSE KOHTA**

Käesoleva kasutusjuhendi ühtegi osa, kaasa arvatud selles kirjeldatud tooteid ja tarkvara, ei tohi paljundada, edastada, kopeerida, säilitada otsingusüsteemis ega tõlkida mistahes keelde mistahes vormis, välja arvatud ostja poolt varundamise eesmärgil säilitatavad dokumendid, ilma ASUSTeK COMPUTER INC. ("ASUS") kirjaliku loata.

ASUS VÄLJASTAB KASUTUSJUHENDI "NII, NAGU SEE ON", ILMA IGASUGUSE OTSESE VÕI KAUDSE GARANTIITA, KAASA ARVATUD KAUDSED KAUBANDUSLIKKUSE VÕI KONKREETSEKS EESMÄRGIKS SOBIVUSE GARANTIID VÕI TINGIMUSED. MITTE MINGIL JUHUL EI OLE ASUS, SELLE DIREKTORID, AMETNIKUD, TÖÖTAJAD VÕI AGENDID VASTUTAVAD MINGITE KONKREETSETE, JUHUSLIKE VÕI KAUDSETE KAHJUDE EEST (KAASA ARVATUD SAAMATA JÄÄNUD KASUMIGA SEOTUD KAHJUD, ÄRIAKTIIVSUSE LANGUS, ANDMETE KADUMINE, ÄRITEGEVUSE PEATUMINE JMS), ISEGI KUI ASUST ON TEAVITATUD SELLISTE KAHJUDE TEKKIMISE VÕIMALUSEST KÄESOLEVAS KASUTUSJUHENDIS VÕI TOOTEL ESINEVA VEA TÕTTU.

Käesolevas kasutusjuhendis esinevad tootenimed ja ettevõtete nimed võivad, aga ei pruugi olla, vastavate ettevõtete registreeritud kaubamärgid või autoriõigused ning neid kasutatakse ainult selgitamise eesmärgil ja omanike huvides ilma kavatsuseta õigusi rikkuda.

KÄESOLEVAS KASUTUSJUHENDIS ESITATUD TEHNILSED ANDMED JA TEAVE ON ESITATUD TEAVITAMISEKS NING NEID VÕIDAKSE IGAL AJAL ETTETEATAMATA MUUTA, MISTÕTTU EI OLE NEED ASUSELE SIDUVAD. ASUS EI VÕTA MINGIT VASTUTUST KÄESOLEVAS KASUTUSJUHENDIS NING SELLES KIRJELDATUD TOODETES JA TARKVARAS ESINEVATE VIGADE VÕI EBATÄPSUSTE EEST.

Autoriõigus © 2012 ASUSTeK COMPUTER INC. Kõik õigused on kaitstud.

#### **VASTUTUSE PIIRAMINE**

ASUSe vea korral või muu kohustuse tõttu võib teil tekkida õigus saada ASUSelt hüvitist. Sellisel juhul, hoolimata ASUSele esitatud nõude alusest, ei vastuta ASUS enama kui kehavigastuste eest (kaasa arvatud surm) ning kinnisvara ja materiaalse isikliku vara kahjustamise eest; või muud tegelike ja otseste kahjude eest, mis on tekkinud garantiitingimustest tulenevate kohustustest mittetäitmisest; ning hüvituse suurus on maksimaalselt kuni toote lepinguline hind.

ASUS hüvitab käesoleva garantii kohaselt teile ainult need kulud, kahjud või nõuded, mis põhinevad lepingul, lepinguvälisel kahjul või lepingurikkumisel.

See piirang kehtib ka ASUSe tarnijatele ja edasimüüjatele. See on maksimum, mille eest ASUS, selle tarnijad ja teie edasimüüja ühiselt vastutavad.

ASUS EI OLE MINGITEL TINGIMUSTEL JÄRGNEVA EEST VASTUTAV: (1) KOLMANDATE OSAPOOLTE KAHJUNÕUDED TEILE; (2) TEIE ANDMETE KADUMINE VÕI KAHJUSTUMINE; VÕI (3) SPETSIAALSED, JUHUSLIKUD VÕI KAUDSED KAHJUD VÕI MAJANDUSLIKUD KAUDSED KAHJUD (KAASA ARVATUD KASUMI VÕI SÄÄSTUDE KAOTAMINE), ISEGI KUI ASUST, TEMA TARNIJAID VÕI TEIE EDASIMÜÜJAT ON SELLISEST VÕIMALUSEST TEAVITATUD.

#### **TEENINDUS JA TUGITEENUS**

Külastage meie mitmekeelset veebilehte aadressil **http://support.asus.com**

### **Sisukord**

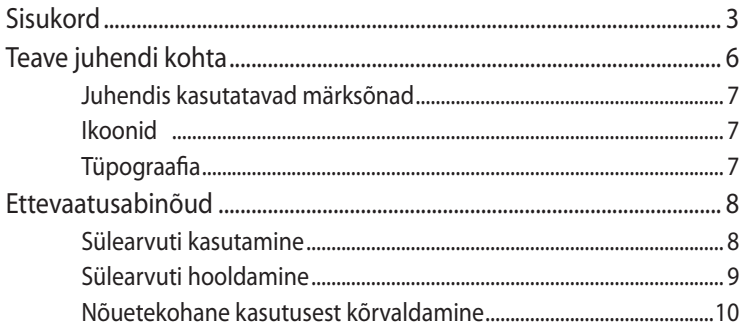

#### 1. peatükk. Arvuti koostisosad

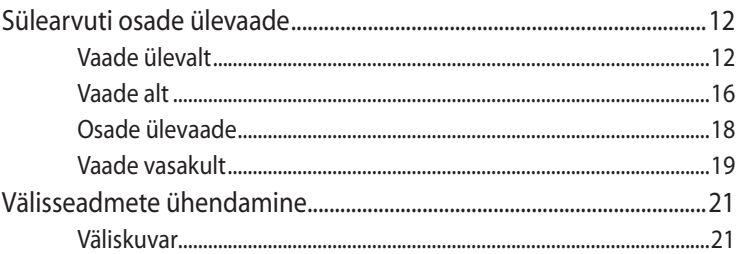

#### 2. peatükk. Sülearvuti kasutamine

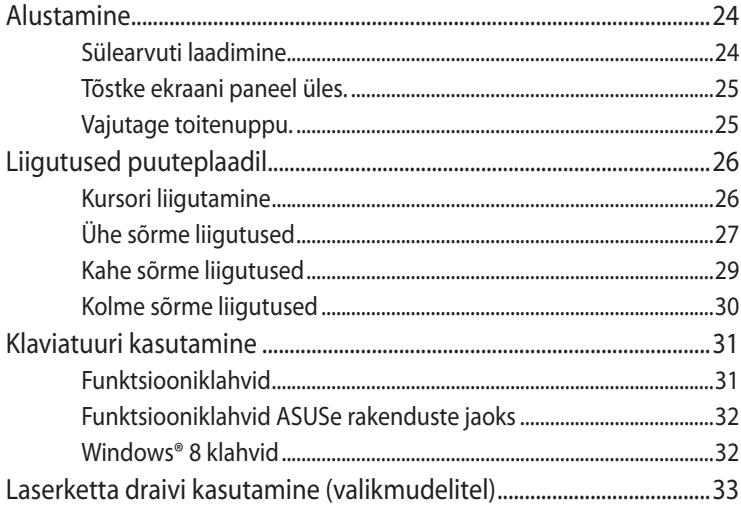

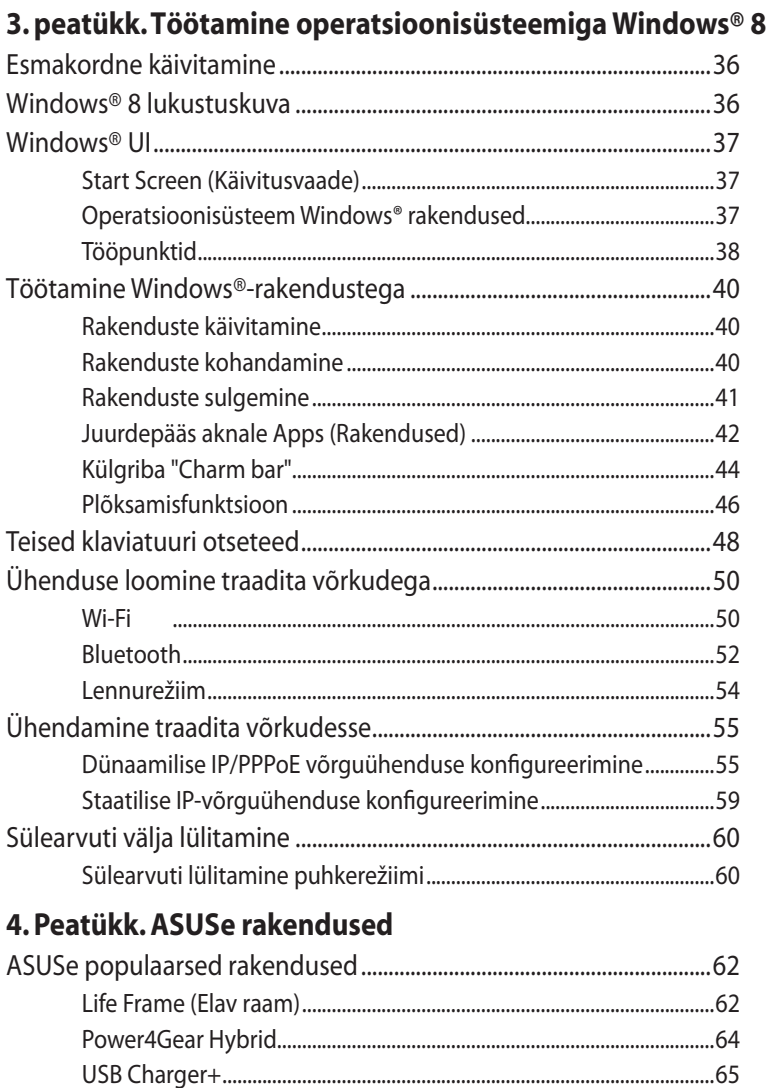

#### 5. peatükk. Käivituseelne enesetest (POST)

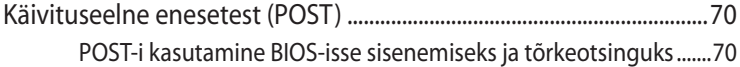

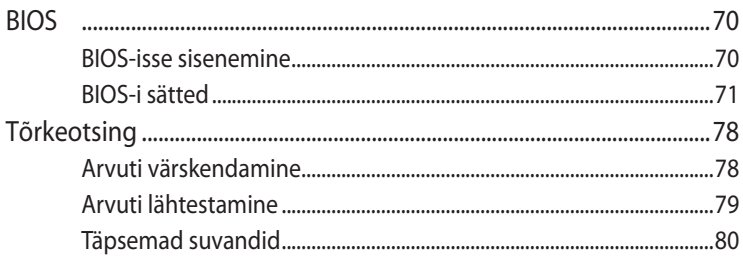

#### **[Lisad](#page-82-0)**

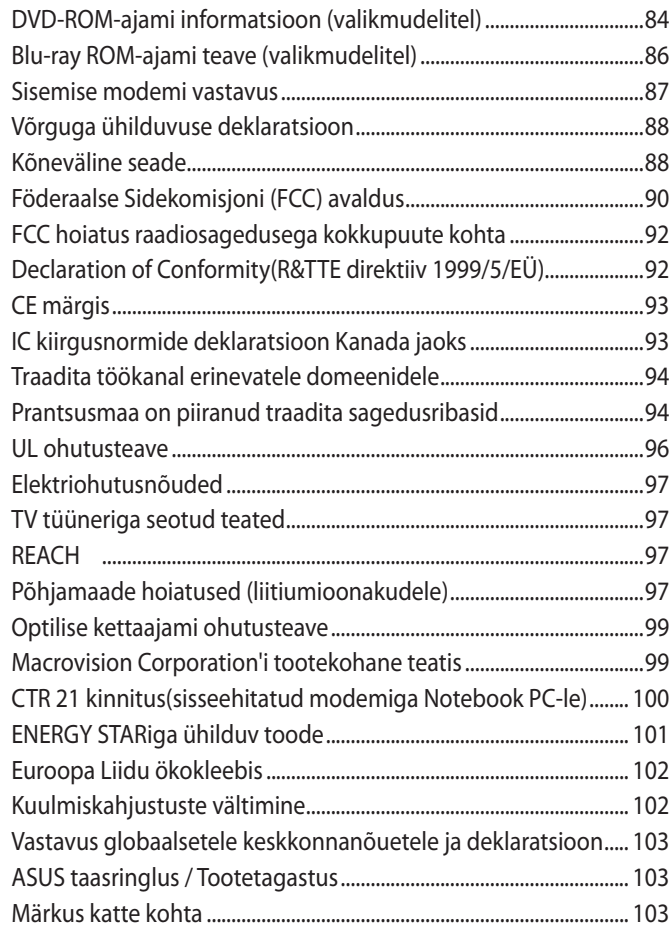

#### <span id="page-5-0"></span>**Teave juhendi kohta**

Käesolev juhend sisaldab teavet teie sülearvuti riist- ja tarkvara funktsioonide kohta ja sisaldab järgmisi korraldatuna järgmistesse peatükkidesse:

#### **1. peatükk. Arvuti koostisosad**

Selles peatükis on kirjeldatud sülearvuti riistvara üksikosi.

#### **2. peatükk. Sülearvuti kasutamine**

Selles peatükis on kirjeldatud sülearvuti üksikosade kasutamist.

#### **3. peatükk. Töötamine operatsioonisüsteemiga Windows®**

Selles peatükis on esitatud ülevaade operatsioonisüsteemi Windows® 8 kasutamisest sülearvutis.

#### **4. peatükk. ASUSe rakendused**

Selles peatükis on kirjeldatud sülearvutisse installitud ASUSe rakendusi.

#### **5. peatükk. Käivituseelne enesetest (POST)**

Selles peatükis on kirjeldatud käivituseelse enesetesti kasutamist sülearvuti sätete muutmiseks.

#### **Lisad**

Selles osas on sülearvuti kohta kehtivad hoiatused ja ohutusteatised.

#### <span id="page-6-0"></span>**Juhendis kasutatavad märksõnad**

Tähtsa teabe esiletõstmiseks on selles juhendis oluline tekstiosa esitatud esitatud järgmiselt.

**OLULINE!** See teade sisaldab olulist teavet, mida tuleb toimingu lõpuleviimiseks järgida.

**MÄRKUS:** See teade sisaldab lisateavet ja täiendavaid näpunäiteid, mis aitavad toiminguid lõpule viia.

**HOIATUS!** See teade sisaldab olulist teavet, mida tuleb järgida, et tagada turvalisus oluliste toimingute lõpuleviimisel ning vältida sülearvuti andmete ja komponentide kahjustamist.

#### **Ikoonid**

Alltoodud ikoonid näitavad, missugust seadet saab kasutada tööjada või protseduuride tegemiseks sülearvutis.

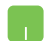

= Kasutage puuteplaati.

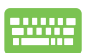

= Kasutage klaviatuuri.

#### **Tüpograafia**

- **Paks** = Osutab menüüle või üksusele, mis tuleb valida.
- *Kursiiv* = See osutab klahvidele, mida tuleb klaviatuuril vajutada.

### <span id="page-7-0"></span>**Ettevaatusabinõud**

#### **Sülearvuti kasutamine**

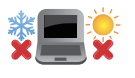

Seda sülearvutit tohib kasutada ümbritseva keskonna temperatuuril 5 °C (41 °F) kuni 35 °C (95 °F).

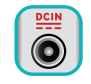

Vaadake sülearvuti põhjal asuvat silti ja veenduge, et toiteplokk vastab teie toitevõrgu pingele.

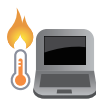

ÄRGE hoidke sülearvutit süles ega mis tahes kehaosa lähedal, et vältida ebamugavustunnet või vigastusi, mis võivad tekkida kuuma pinnaga kokkupuutumisel.

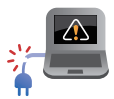

ÄRGE kasutage vigastatud toitejuhtmeid, tarvikuid ja välisseadmeid.

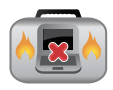

Ärge teisaldage sisselülitatud sülearvutit ega katke seda materjalidega, mis võivad halvendada õhuringlust.

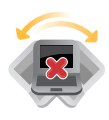

Ärge pange sülearvutit ebatasasele või ebastabiilsele tööpinnale.

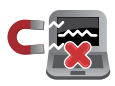

Võite saata oma sülearvuti läbi lennujaama röntgenmasina (kus esemed paigutatakse konveierlindile), kuid vältige seadme kokkupuudet magnetdetektorite ja metalliotsijatega.

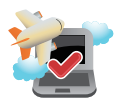

Võtke ühendust lennuettevõttega, et saada teavet lennu ajal saadaolevate teenuste ja kehtivate piirangute kohta, mida tuleb järgida sülearvuti kasutamisel lennukis.

#### <span id="page-8-0"></span>**Sülearvuti hooldamine**

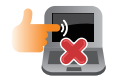

Enne sülearvuti puhastamist ühendage vahelduvvoolu toide lahti (kui see on ühendatud) ja eemaldage aku. Kasutage puhastamiseks puhast käsna või seemisnahast lappi, mis on niisutatud mittesöövitava puhastusvahendi ja vähese sooja veega. Eemaldage sülearvutilt liigne niiskus kuiva lapiga.

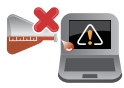

Ärge kasutage sülearvutil ega selle läheduses tugevaid lahusteid, näiteks vedeldeid, benseeni või muid kemikaale.

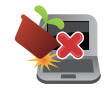

Ärge pange sülearvuti peale mingeid esemeid.

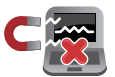

Ärge laske sülearvutil sattuda kokkupuutesse tugeva magnet- või elektriväljaga.

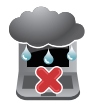

Ärge kasutage ega jätke sülearvutit vedelike lähedusse, vihma kätte ja niiskesse kohta.

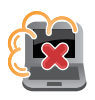

Ärge jätke sülearvutit tolmusesse keskkonda.

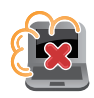

Ärge kasutage sülearvutit gaasilekete läheduses.

#### <span id="page-9-0"></span>**Nõuetekohane kasutusest kõrvaldamine**

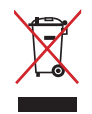

ÄRGE visake sülearvutit olmeprügi hulka. Selle toote valmistamisel on kasutatud materjale, mis on korduvkasutatavad ja ümbertöödeldavad. Läbikriipsutatud ratastega prügikasti sümbol näitab, et toodet (elektrilist või elektroonilist seadet ning elavhõbedat sisaldavat nööppatareid) ei tohi olmeprügi hulka visata. Vt kohalikke elektroonikatoodete kõrvaldamise eeskirju.

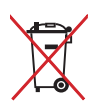

ÄRGE visake kasutuselt kõrvaldatud akut olmeprügi hulka. Läbikriipsutatud ratastega prügikasti sümbol näitab, et akut ei tohi olmeprügi hulka visata.

## <span id="page-10-0"></span>*1. peatükk. Arvuti koostisosad*

### <span id="page-11-0"></span>**Sülearvuti osade ülevaade**

#### **Vaade ülevalt**

**MÄRKUS:** Klaviatuuri paigutus võib regiooniti või riigiti siinesitatust erineda. Sõltuvalt sülearvuti mudelist võib ka ülaosa välimus erineda.

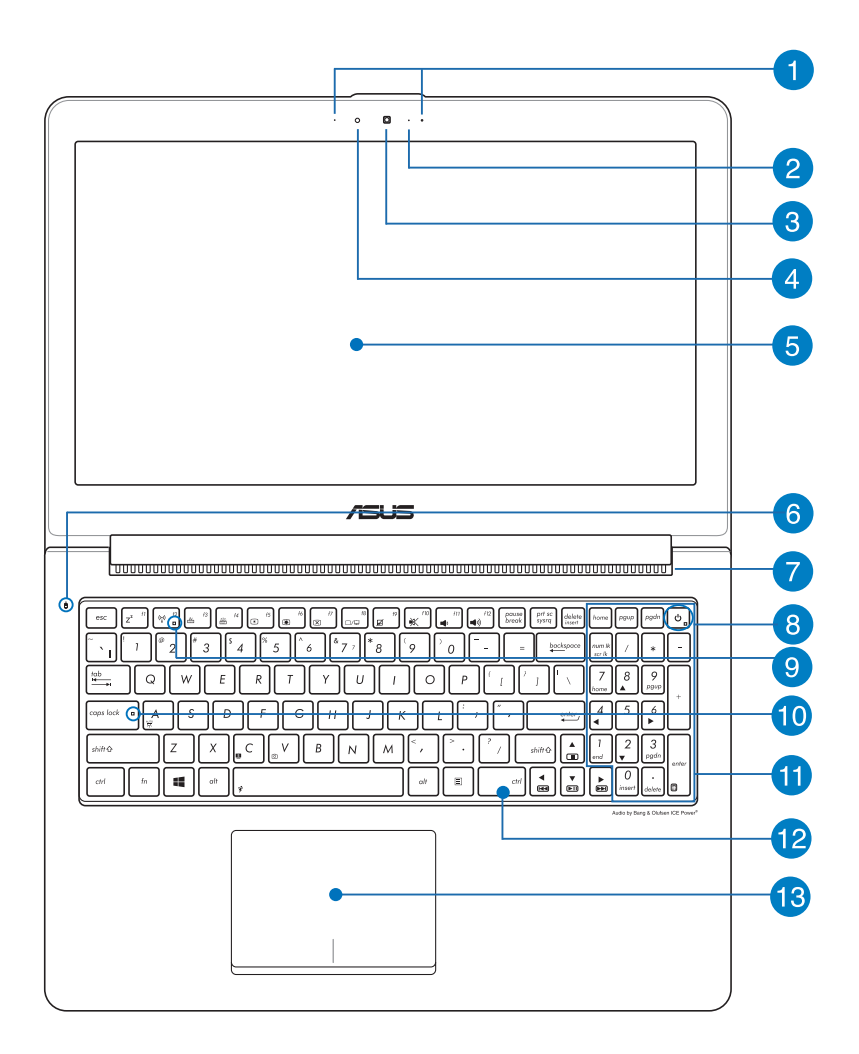

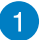

#### **Mikrofon**

Sisseehitatud mikrofoni saab kasutada videokonverentsideks, heli lugude salvestamiseks või lihtsaks helisalvestuseks.

#### **Kaamera indikaator**

Kaamera indikaator näitab, millal siseehitatud kaamera on kasutusel.

#### **Kaamera**

Sisseehitatud kaamera võimaldab sülearvutiga pildistada ja videoid salvestada.

#### **Ümbritseva valguse andur**

Ümbritseva valguse andur tuvastab ümbritseva valguse intensiivsuse. See võimaldab süsteemil automaatselt reguleerida ekraani heledust, sõltuvalt ümbritseva keskkonna valgustustingimustest.

#### **Ekraanipaneel**

Ekraanipaneel võimaldab vaadata sülearvutis kvaliteetseid fotosid, videoid ja muid Multimeediumi faile.

**MÄRKUS:** Ekraani resolutsioon võib sõltuvalt sülearvuti mudelist erineda.

#### **Ajami olekuindikaator**

See indikaator süttib, kui sülearvuti siseneb sisemäluseadmetesse.

### **Õhutusavad**

Õhutusavad võimaldavad jahedal õhul sülearvutisse siseneda ja soojal õhul väljuda.

**HOIATUS!** Veenduge, et mitte ükski õhutusava ei ole tõkestatud paberi, raamatute, rõivaste, kaablite või muude esemetega, et vältida seadme ülekuumenemist.

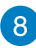

#### **R** Toitenupp

Vajutage toitenuppu, et sülearvuti sisse või välja lülitada. Saate toitenuppu kasutada ka selleks et lülitada sülearvuti puhke- või hiberneerimisrežiimi ja neid režiime välja lülitada.

Kui sülearvuti on blokeeritud, vajutage toitenuppu ja hoidke seda all umbes neli (4) sekundit, kuni sülearvuti lülitub välja.

#### **Toiteindikaator**

Toiteindikaator süttib, kui sülearvuti on sisse lülitatud ning vilgub aeglaselt, kui sülearvuti on puhkerežiimis.

#### **Bluetooth / Traadita side indikaator**

See indikaator süttib, kui sülearvuti traadita side funktsioon (Bluetooth või Wi-Fi) on aktiveeritud.

#### **Suurtäheluku indikaator**

See indikaator süttib, kui suurtäheluku funktsioon on aktiveeritud. Suurtäheluku kasutamine võimaldab sisse tippida suurtähti (nt A, B, C) sülearvuti klaviatuuriga.

#### **Numbriklahvistik**

Numbriklahvistikku saab kasutada numbrite sisestamiseks või kursori liigutamiseks nooleklahvide abil.

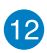

## **Klaviatuur**

QWERTY paigutusega klaviatuur on varustatud mugava vajutussügavusega täissuurte klahvidega. See võimaldab kasutada ka funktsiooniklahve, tagab kiire juurdepääsu operatsioonisüsteemile Windows® ja kontrollib multimeediumi funktsioone.

#### **MÄRKUS:**

- Klaviatuuri paigutus erineb mudeliti või riigiti.
- Mõned mudelid on varustatud taustvalgustusega klaviatuuriga.

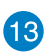

## **Puuteplaat**

Puuteplaat võimaldab ekraanikuval navigeerimiseks kasutada mitme sõrmega tehtavaid libistavaid liigutusi, mida kasutaja õpib intuitiivselt tegema. See jäljendab tavahiire funktsioone.

#### <span id="page-15-0"></span>**Vaade alt**

**MÄRKUS:** Sõltuvalt mudelist või põhja välimus erineda.

**HOIATUS!** Sülearvuti alaosa võib kasutamisel või aku laadimisel soojeneda või kuumeneda. Sülearvutiga töötamisel ärge paigutage seda sellisele pinnale, mis võib tõkestada õhutusavasid.

**OLULINE!** Aku kestus sõltub sülearvuti kasutamisest ja tehnilistest andmetest. Akut ei saa eemaldada.

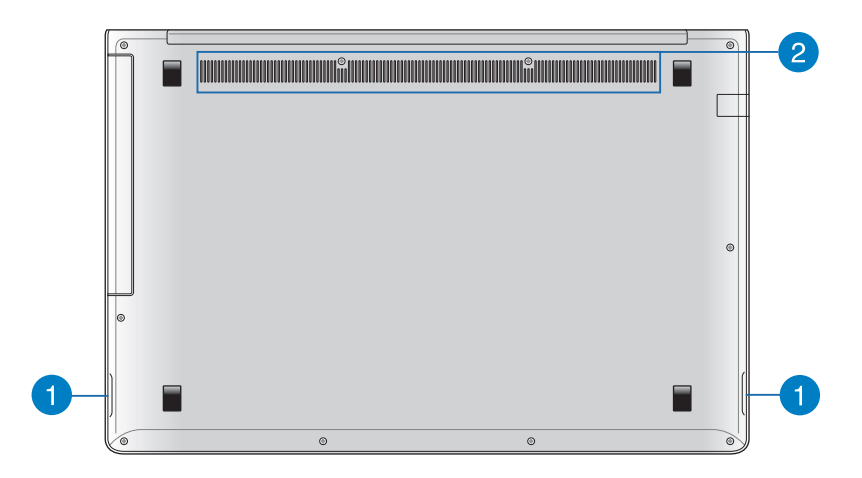

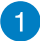

#### **Kõlarid**

Sellel sülearvuti kasutatakse SonicMaster tehnoloogiat, mis on välja töötatud koostöös Bang & Olufsen ICEPower®'iga, et tagada kõrge helikvaliteet ja täiekõlaline bassihääl otse sisseehitatud kõlaritelt.

#### **Õhutusavad**

Õhutusavad võimaldavad jahedal õhul sülearvutisse siseneda ja soojal õhul väljuda.

**HOIATUS!** Veenduge, et mitte ükski õhutusava ei ole tõkestatud paberi, raamatute, rõivaste, kaablite või muude esemetega, et vältida seadme ülekuumenemist.

#### <span id="page-17-0"></span>**Osade ülevaade**

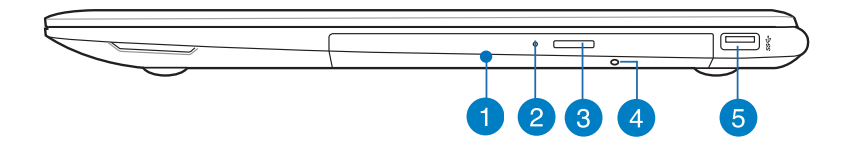

#### **Laserketta draiv**

Sülearvuti laserketta draiv võib toetada mitmes vormingus plaate nagu CD-d, DVD-d, kirjutatavad kettad ja ülekirjutatavad kettad.

#### **Laserplaadi draivi märgutuli**

Märgutuli süttib, kui vajutatakse laserplaadi draivi elektroonilise väljutusnuppu ajal, mil sülearvuti on sisse lülitatud. See märgutuli süttib ka siis, kui laserplaadi draiv loeb kettalt andmeid või kirjutab andmeid kettale.

#### **Laserketta ajami väljutusnupp**

Selle nupuga saab laserketta salve väljutada.

#### **Käsiväljutusava**

Kui laserketta salve elektrooniline väljutusnupp ei toimi, siis saab selle ava kaudu salve väljutada.

**HOIATUS!** Kasutage käsiväljutusava vaid siis, kui elektrooniline väljutusnupp ei toimi.

#### **USB 3.0 pesa**

See universaalse järjestiksiini 3.0 (USB 3.0) pesa tagab andmeedastuskiiruse kuni 5 Gbit/s ja on ühilduv varasemate vesioonidega kuni USB 2.0.

#### <span id="page-18-0"></span>**Vaade vasakult**

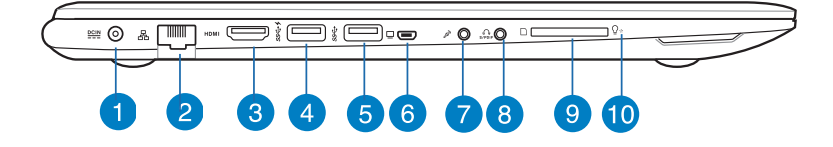

#### **Toite pistikupesa (alalisvool)**

Ühendage komplektis oleva toiteploki pistik sellesse pessa, et **1 2 4 5**laadida akut ja anda sülearvutile võigutoide.

**HOIATUS!** Toiteplokki võib kasutamisel kuumeneda. Ärge katke toiteplokki kinni ja hoidke toitevõrku ühendatud toiteplokk oma kehast eemal.

**OLULINE!** Kasutage ainult seadme komplektis olevat toiteplokki, et akut laadida ja anda sülearvutile toitepinge.

#### **LAN-i pesa**

Kohtvõrguga (LAN) ühendamiseks sisestage võrgukaabel sellesse porti.

#### **HDMI pesa**

See pesa on kõrglahutusega multimeediumiliidese (HDMI) pistiku jaoks ja on HDCP-ühilduv HD DVD, Blu-ray ja muu kaitstud sisu esitamiseks.

#### **USB 3.0 pesa funktsiooniga USB Charger+**

Pesal USB 3.0, mis on tähistatud ikoon  $\frac{1}{2}$ , on lisatud funktsioon USB Charger+. Funktsioon USB Charger+ võimaldab mobiilseid seadmeid kiirlaadida ja seda saab kasutada ka siis, kui sülearvuti on puhke- või hiberneerimisrežiimis või välja lülitatud (valikmudelitel).

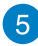

#### **USB 3.0 pesa**

See universaalse järjestiksiini 3.0 (USB 3.0) pesa tagab andmeedastuskiiruse kuni 5 Gbit/s ja on ühilduv varasemate vesioonidega kuni USB 2.0.

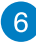

#### **Mini-VGA pesa**

Mini-VGA pesa võimaldab VGA-kaabli kaudu ühendada sülearvuti standardse VGA-ühilduva seadmega, näiteks monitori või projektoriga.

#### **Mikrofoni sisendi pistikupesa**

Mikrofoni sisendi pistikupesa kasutatakse sülearvuti ühendamiseks välise mikrofoniga.

#### **Kombineeritud pistikupesa kõrvaklappide väljundi ja S/PDIF väljundi jaoks**

See pesa võimaldab ühendada sülearvuti võimendatud kõlarite või kuularitega. Seda pesa saate kasutada ka oma sülearvuti ühendamiseks seadmetega, mis ühilduvad Sony/ Philips digitaalse ülekande jadaliidesega (S/PDIF).

#### **Mälukaardilugeja**

Sülearvutil on ühekohaline sisseehitatud mälukaardilugeja pesa, mis toetab kaardivorminguid MMC, SD ja SDHC.

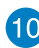

#### **Toiteindikaator**

Toiteindikaator süttib, kui sülearvuti on sisse lülitatud ning vilgub aeglaselt, kui sülearvuti on puhkerežiimis.

### <span id="page-20-0"></span>**Välisseadmete ühendamine**

#### **Väliskuvar**

Sülearvuti ühendamiseks väliskuvariga kasutage seadme komplektis olevat mini VGA-lt VGA-le üleminekuadapterit.

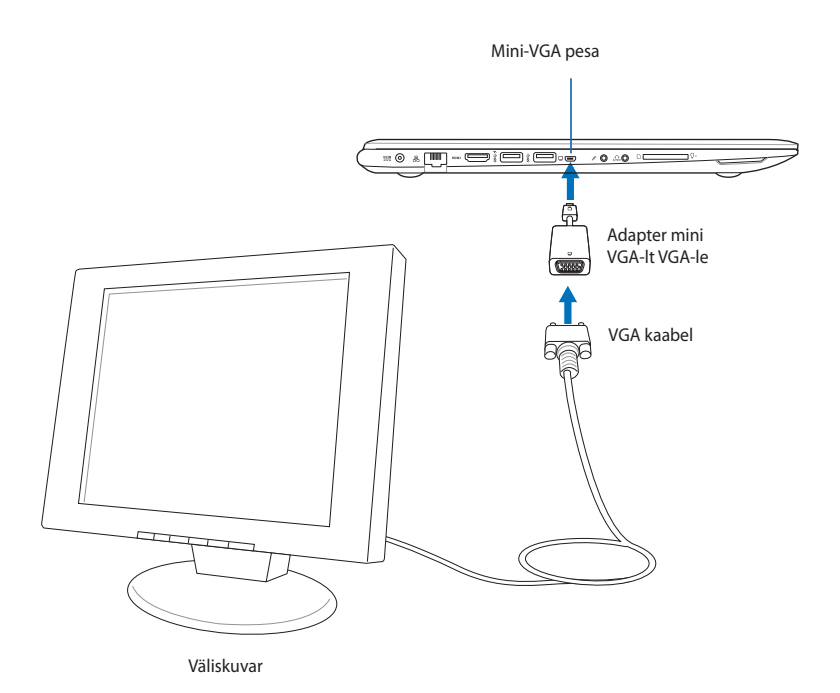

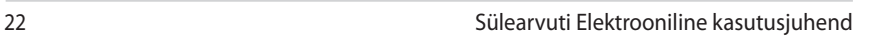

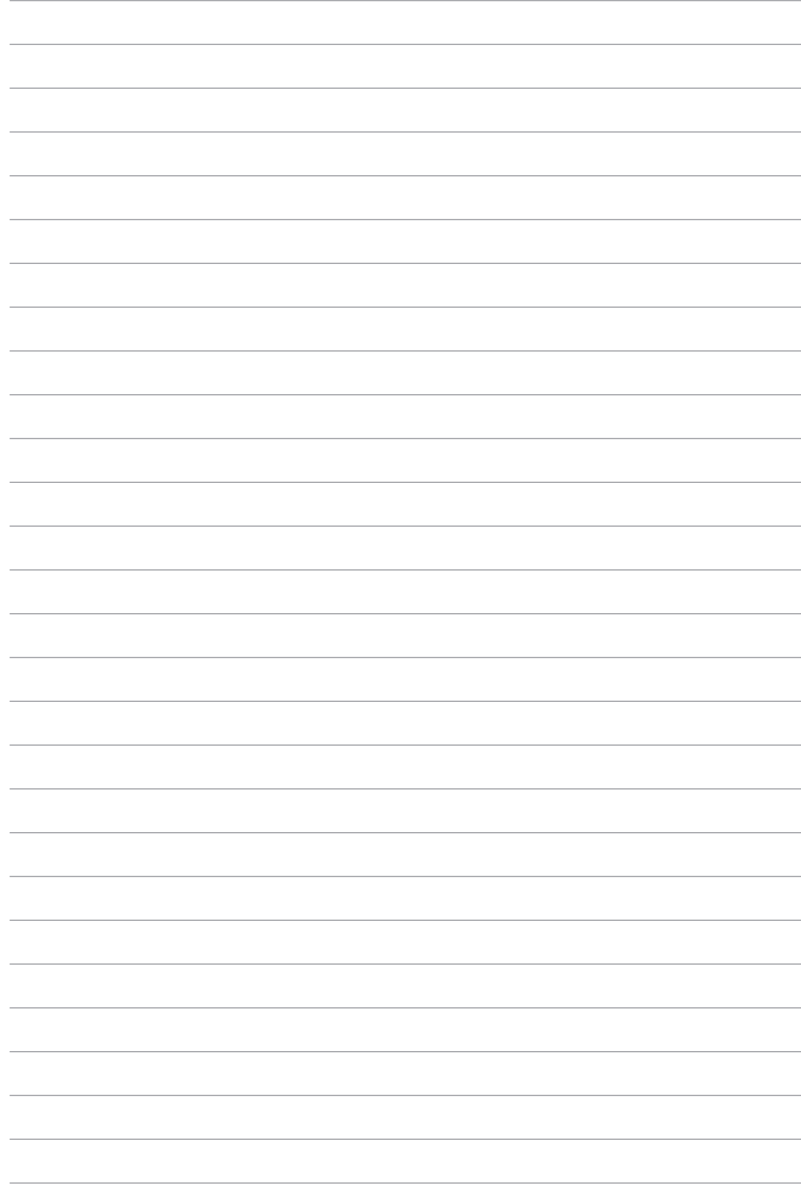

## <span id="page-22-0"></span>*2. peatükk. Sülearvuti kasutamine*

### <span id="page-23-0"></span>**Alustamine Sülearvuti laadimine.**

- A. Ühendage vahelduvvoolu toiteplokk toitevõrguga 100 V ~ 240 V.
- B. Ühendage alalisvoolu toiteploki pistik sülearvuti sisendiga (DC).

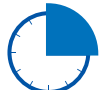

Laadige sülearvutit **3 tundi**, enne kui hakkate seda esmakordselt akurežiimis kasutama.

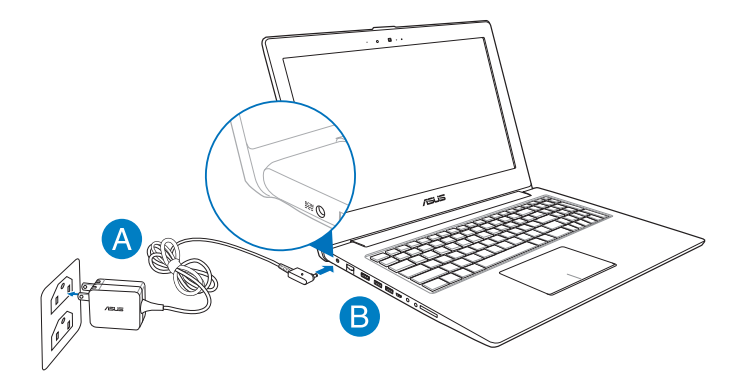

#### **OLULINE!**

- Enne esmakordset sisselülitamist veenduge, et sülearvuti on ühendatud toiteplokiga.
- Tehke kindlaks sisendi/väljundi nimiandmete asukoht notebookarvutil ja veenduge, et andmesildil toodud parameetrid vastavad adapteri sisendi/väljundi nimiandmetele. Mõnedel notebookarvuti mudelitel võib olla, sõltuvalt tootekoodist, mitu erinevat väljundvoolu parameetrit.
- Kui te kasutate notebook-arvutit toiteadapteriga, siis peab pistikupesa olema seadme lähedal ja kergesti ligipääsetav.
- Teave toiteploki kohta:
	- Toitepinge: vahelduvvool 100–240 v
	- Toitepinge sagedus: 50–60 hz
	- Nimiväljundvool: 3,42 a (65 w)
	- Nimiväljundpinge: alalisvool 19 v

#### <span id="page-24-0"></span>**Tõstke ekraani paneel üles.**

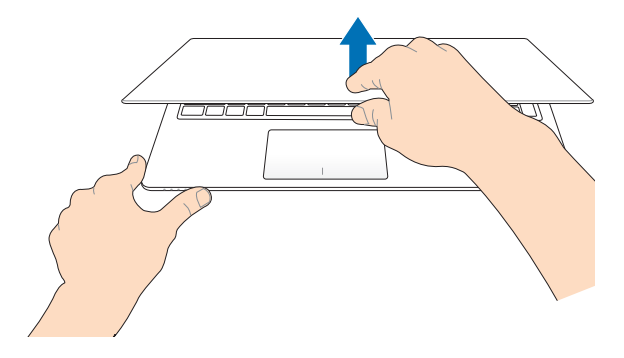

#### **Vajutage toitenuppu.**

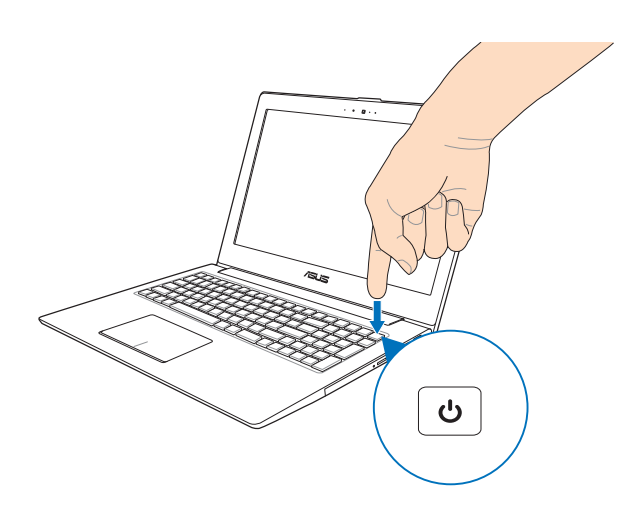

#### <span id="page-25-0"></span>**Liigutused puuteplaadil**

Liigutused võimaldavad käivitada programme ja saada juurdepääsu sülearvuti sätetele. Puuteplaadil tehtavate käeliigutuste tegemisel juhinduge järgmistest joonistest.

#### **Kursori liigutamine**

Kursori aktiveerimiseks koputage või klõpsake mis tahes puuteplaadi kohas, seejärel libistage oma sõrme puuteplaadil, et kursorit ekraanil liigutada.

#### **Horisontaalsuunas libistamine**

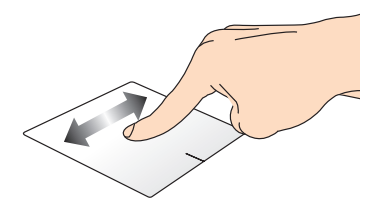

#### **Vertikaalsuunas libistamine**

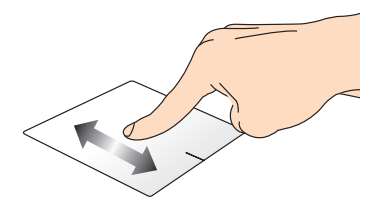

**Diagonaalsuunas libistamine**

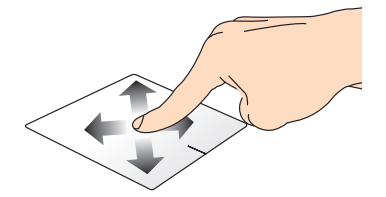

#### <span id="page-26-0"></span>**Ühe sõrme liigutused**

#### **Üks koputus / Kaks koputust**

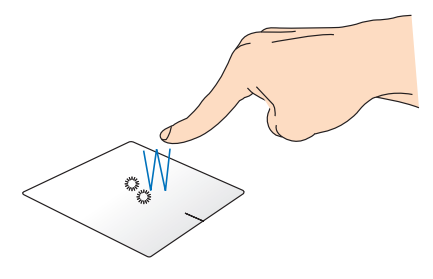

- Rakenduse käivitamiseks koputage seda Käivitusvaatel.
- Töölaual koputage rakendust käivitamiseks kaks korda.

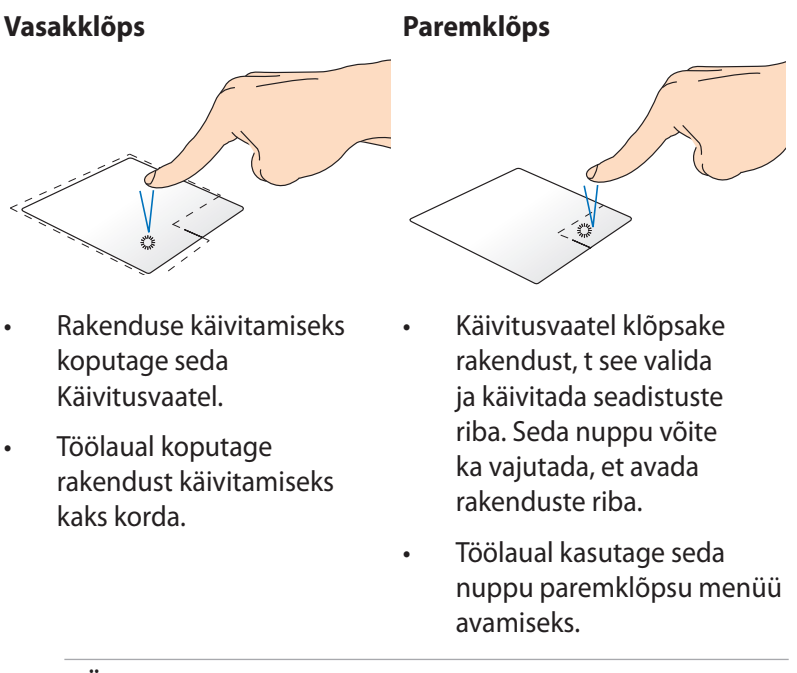

**MÄRKUS:** Alad, mis jäävad punktiirjoone sisse, tähistavad hiire vasaknupu ja hiire paremnupu asukohti puuteplaadil.

#### **Pukseerimine**

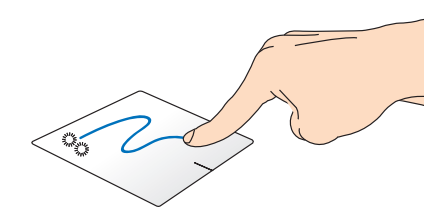

Koputage kaks korda üksust, seejärel libistage sama sõrme, ilma seda puuteplaadilt tõstmata. Vabastage sõrm puuteplaadilt, et jätta üksus oma uude asukohta.

#### **Ülaservast tõmbamine**

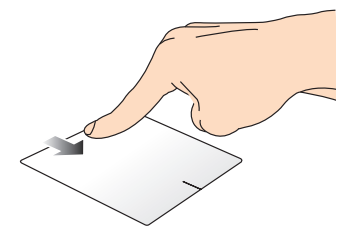

- SRiba **Kõik rakendused** käivitamiseks tõmmake kuva ülaserva allapoole.
- Töötaval rakendusel saate ülaservast alla tõmbamisega kuvada selle menüü.

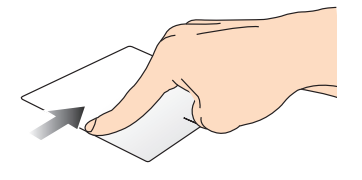

Vasakust servast tõmmates saate töötavate rakenduste järjestust muuta.

#### **Vasakust servast tõmbamine Paremast servast tõmbamine**

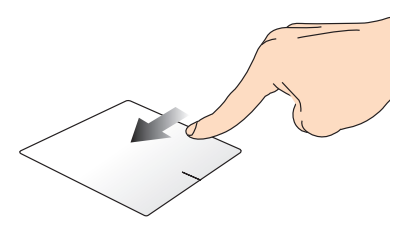

Paremast servast tõmmates saate käivitada külgriba **"Charm Bar".**

#### <span id="page-28-0"></span>**Kahe sõrme liigutused**

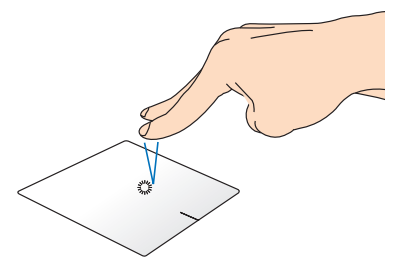

Koputage puuteplaadil kahe sõrmega, et jäljendada paremklõpsu.

#### **Koputus Pööramine**

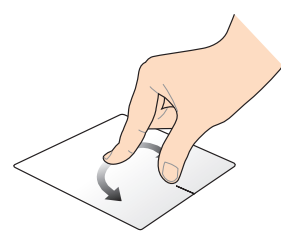

Pildi pööramiseks pange kaks sõrme puuteplaadile ja seejärel keerake ühte sõrme päripäeva või vastupäeva, hoides teist sõrme paigal.

#### **Kahe sõrmega kerimine (üles/alla)**

#### **Kahe sõrmega kerimine (vasakule/paremale)**

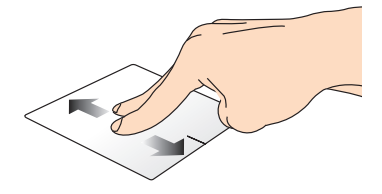

Libistage kahte sõrmega, et kerida üles või alla.

#### **Suurendamine Vähendamine**

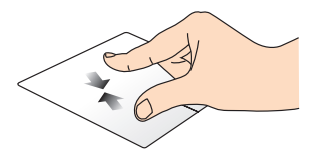

Tooge sõrmed puuteplaadil kokku.

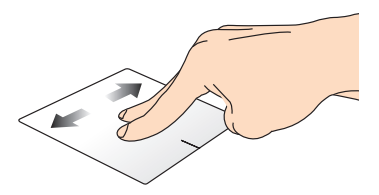

Libistage kahte sõrmega, et kerida vasakule või paremale.

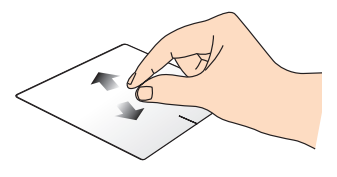

Viigesõrmed puuteplaadil lahku.

#### <span id="page-29-0"></span>**Pukseerimine**

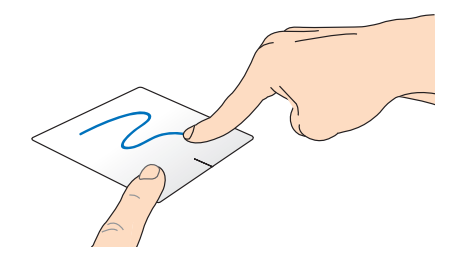

Valige üksus, seejärel vajutage ja hoidke vasakklõpsu nuppu all. Kasutades teist sõrme, libistage see puuteplaadil allapoole, et pukseerida üksus uude asukohta.

#### **Kolme sõrme liigutused**

**Üleslüke Allatõmme**

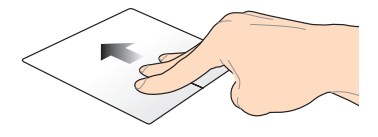

Lükake kolme sõrme üles, et kuvada kõik töötavad rakendused.

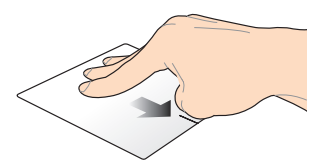

Tõmmake kolme sõrme alla, et kuvada töölaud.

### <span id="page-30-0"></span>**Klaviatuuri kasutamine**

#### **Funktsiooniklahvid**

Sülearvuti klaviatuurilt saab funktsiooniklahvide abil käivitada järgmised käsud.

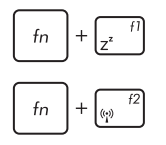

Lülitab sülearvuti režiimi **Sleep mode (puhkerežiimile)**

Lülitab režiimi **Airplane mode (lennurežiimi)**  sisse-välja

> **MÄRKUS: Airplane mode (lennurežiimi)** aktiveerimisel on kõik traadita ühendused välja lülitatud.

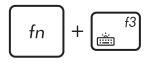

**(valikmudelitel)** Vähendab klaviatuuri heledust nendel sülearvuti mudelitel, millel on taustvalgusega klaviatuur

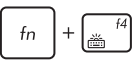

**(valikmudelitel)** Suurendab klaviatuuri heledust nendel sülearvuti mudelitel, millel on klaviatuuri taustvalgus

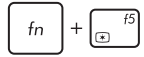

Vähendab ekraani heledust

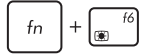

 $f_n$ 

Suurendab ekraani heledust

 $f_n$ 

Lülitab ekraanipaneeli välja

Aktiveerib teise kuvari

**MÄRKUS:** Veenduge, et teine kuvar on sülearvutiga ühendatud.

 $f_{n}$ lø

Lülitab puuteplaadi sisse-välja

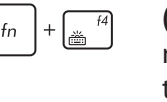

<span id="page-31-0"></span>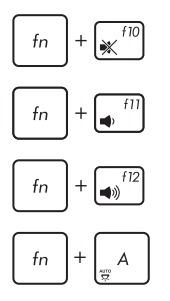

Lülitab kõlari sisse-välja

Alandab kõlari helitugevust

Tõstab kõlari helitugevust

**(valikmudelitel)** Lülitab ümbritseva valguse anduri sisse- välja

#### **Funktsiooniklahvid ASUSe rakenduste jaoks**

Teie sülearvuti on varustatud ka erifunktsioonide klahvikomplektiga, mida saab kasutada ASUSe rakenduste käivitamiseks.

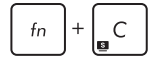

**Käivitab rakenduse ASUS Splendid Video Enhancement Technology**, et lülituda ümber järgmiste ekraanivärvi täiustamisrežiimide vahel: Gamma Correction (Gammakorrektsioon), Vivid Mode (Režiim Vivid), Theater Mode (Režiim Teater), Soft Mode (Režim Soft), My Profile (Minu profiil) ja Normal (Tavarežiim).

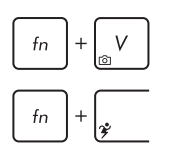

**Käivitab rakenduse ASUS Life Frame**

**Käivitab rakenduse ASUS Power4Gear Hybrid**

#### **Windows® 8 klahvid**

Sülearvuti klaviatuuril on kaks Windows®'i eriklahvi, mida saab kasutada järgmiselt.

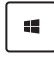

Vajutage seda klahvi, et naasta kuvale Start screen (Käivitusvaatele). Kui te juba olete Käivitusvaatel, siis vajutage seda klahvi, et minna tagasi viimati avatud rakenduse juurde.

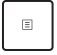

Vajutage seda klahvi, et jäljendada paremklõpsu funktsioone.

#### <span id="page-32-0"></span>**Laserketta draivi kasutamine (valikmudelitel)**

**MÄRKUS:** Elektroonilise väljutusnupu asukoht võib sülearvuti mudelist olenevalt erineda.

#### **Laserketta sissepanek**

1. Kui sülearvuti toide on sees, siis vajutage elektroonilist väljutusnuppu, et laserketta draivi salv osaliselt väljutada.

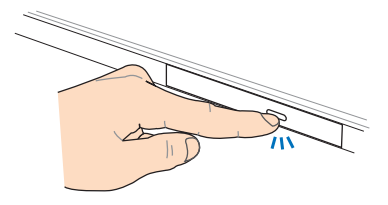

2. Tõmmake draivi salv ettevaatlikult välja.

> **OLULINE!** Olge ettevaatlik, et vältida kokkupuudet laseri läätsega. Veenduge, et draivi salve all ei ole võõrkehi, mis võivad põhjustada salve kinnikiilumist.

3. Hoidke ketast servadest, etiketipool ülespoole ja pange ketas salve keskmele.

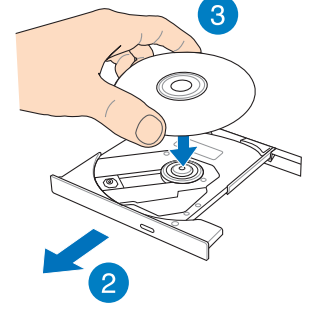

4. Suruge ketta plastkeset alla, kuni see laserketta draivi keskmele klõpsatusega kinnitub.

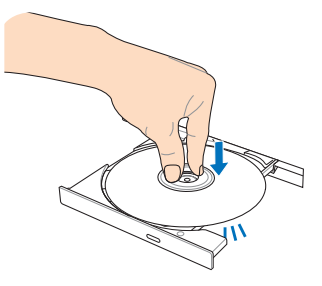

5. Vajutage kergelt draivi salvele, et laserketta draiv sulgeda.

> **MÄRKUS:** Andmete lugemise ajal on kuulda pöörlemisheli ja vibratsiooni – see on normaalne.

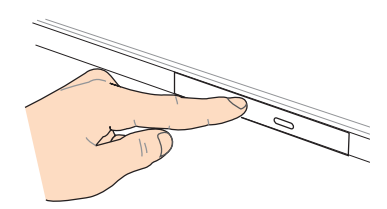

#### **Käsiväljutusava**

Käsiväljutusava asub laserketta draivi paneelil ja seda kasutatakse laserketta väljutamiseks siis, kui elektrooniline väljutusnupp ei toimi. Laserketta draivi salve käsitsi väljutamiseks lükake käsiväljutusavasse sirgestatud kirjaklamber, kuni draivi salv avaneb.

**HOIATUS!** Kasutage käsiväljutusava vaid siis, kui elektrooniline väljutusnupp ei toimi.

## <span id="page-34-0"></span>*3. peatükk. Töötamine operatsioonisüsteemiga Windows® 8*

#### <span id="page-35-0"></span>**Esmakordne käivitamine**

Kui käivitate arvuti esmakordselt, kuvatakse ekraanipiltide seeria, et juhendada teid operatsioonisüsteemi Windows® 8 põhisätete konfigureerimisel.

Sülearvuti esmakordne käivitamine:

- 1. Vajutage toitenuppu sülearvutil. Oodake mõni minut, kuni kuvatakse häälestusaken.
- 2. Valige häälestusaknas keel sülearvutis kasutamiseks.
- 3. Lugege hoolikalt läbi litsentsi tingimused. Märkige ruut **I accept the terms for using Windows (Ma aktsepteerin Windowsi kasutamise litsentsitingimusi),** seejärel koputage ikooni **Accept (Nõustun)**.
- 4. Järgige ekraanijuhiseid, et konfigureerida järgmised põhiüksused:
	- Arvutiturve
	- Mugandamine
	- Traadita Side
	- Sätted
	- Sisselogimine Arvutisse
- 5. Pärast põhiüksuste konfigureerimist kuvatakse Windows® 8 juhend. Lugege see läbi, et saada lisateavet Windows® 8 funktsioonide kohta.

#### **Windows® 8 lukustuskuva**

Windows® 8 lukustuskuva võidakse näidata siis, kui sülearvuti siseneb Windows® 8 operatsioonisüsteemi. Jätkamiseks koputage lukustuskuval või vajutage suvalist klahvi sülearvuti klaviatuuril.
# **Windows® UI**

Windows® 8 on varustatud paanipõhise kasutajaliidesega (UI), mis võimaldab Windows®'i rakendusi korraldada ja neisse siseneda Käivitusvaatelt. See sisaldab ka järgmisi funktsioone, mida te saate kasutada sülearvutiga töötamisel.

# **Start Screen (Käivitusvaade)**

Käivitusvaade ilmub pärast seda, kui olete edukalt oma kasutajakontole sisse loginud. See aitab korraldada kõiki programme ja rakendusi, mida vajate ühes kohas.

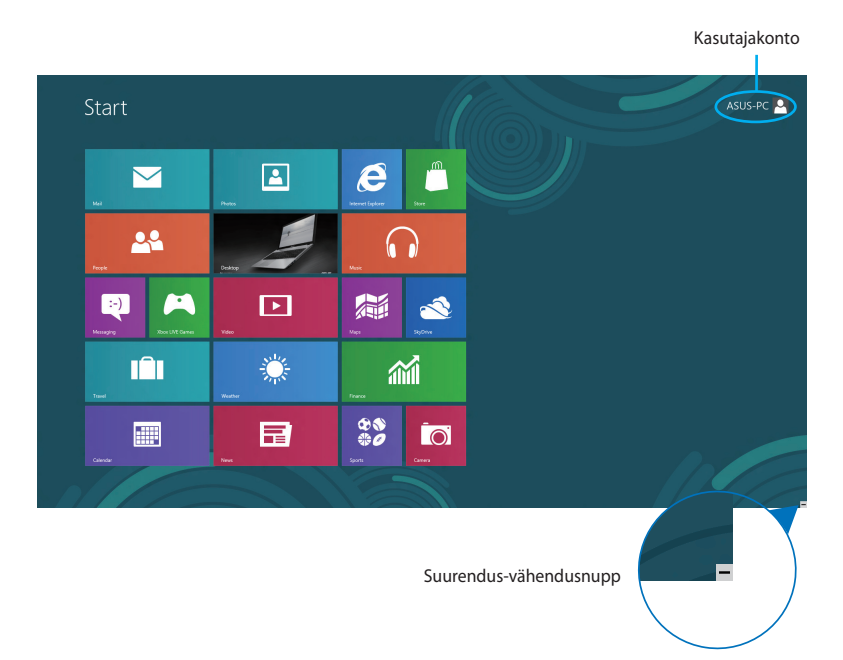

# **Operatsioonisüsteem Windows® rakendused**

Need on rakendused, mis on kinnistatud Käivitusvaatele ja kuvatakse lihtsa juurdepääsu tagamiseks paanidena.

**MÄRKUS:** Mõnede Rakenduste täielikuks käivitamiseks tuleb eelnevalt sisse logida Microsofti kontole.

# **Tööpunktid**

Ekraani tööpunktid võimaldavad käivitada programme ja juurdepääsu sülearvuti sätetele. Nende tööpunktide funktsioone saab aktiveerida puuteplaadi abil.

## **Tööpunktid käivitatud rakenduses**

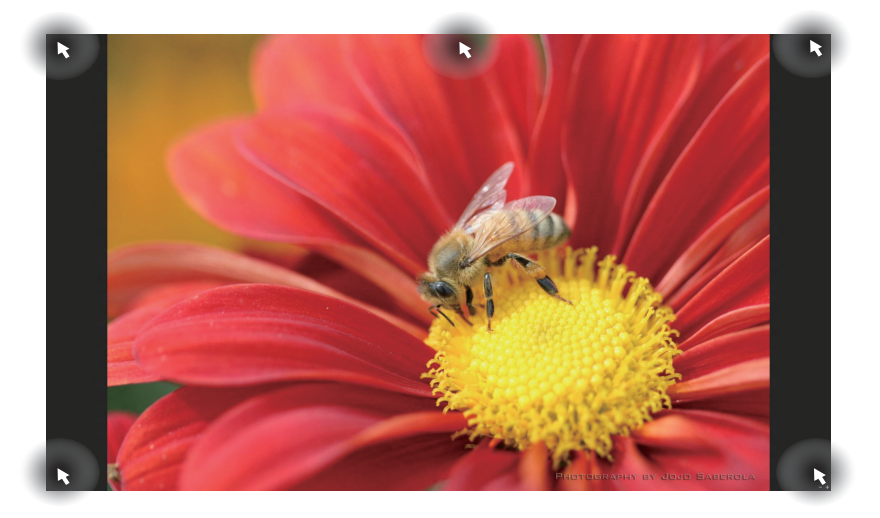

## **Tööpunktid Käivitusvaatel**

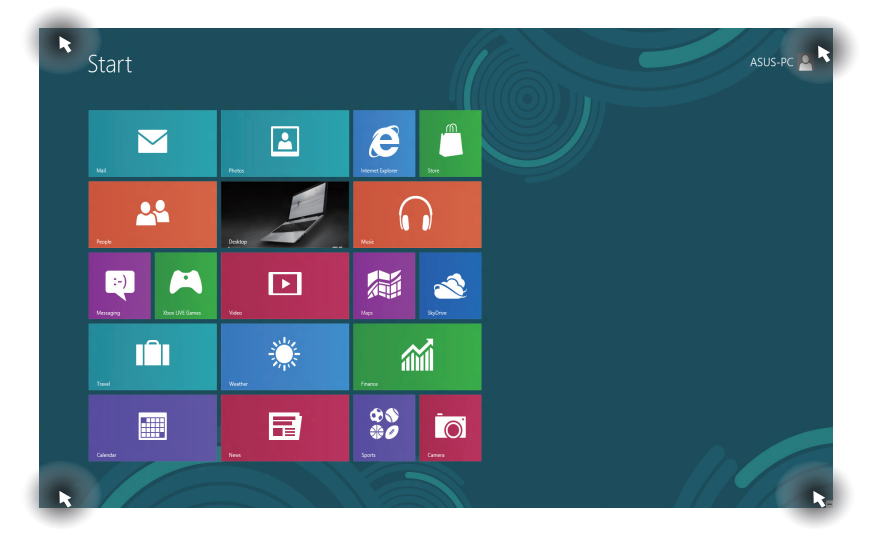

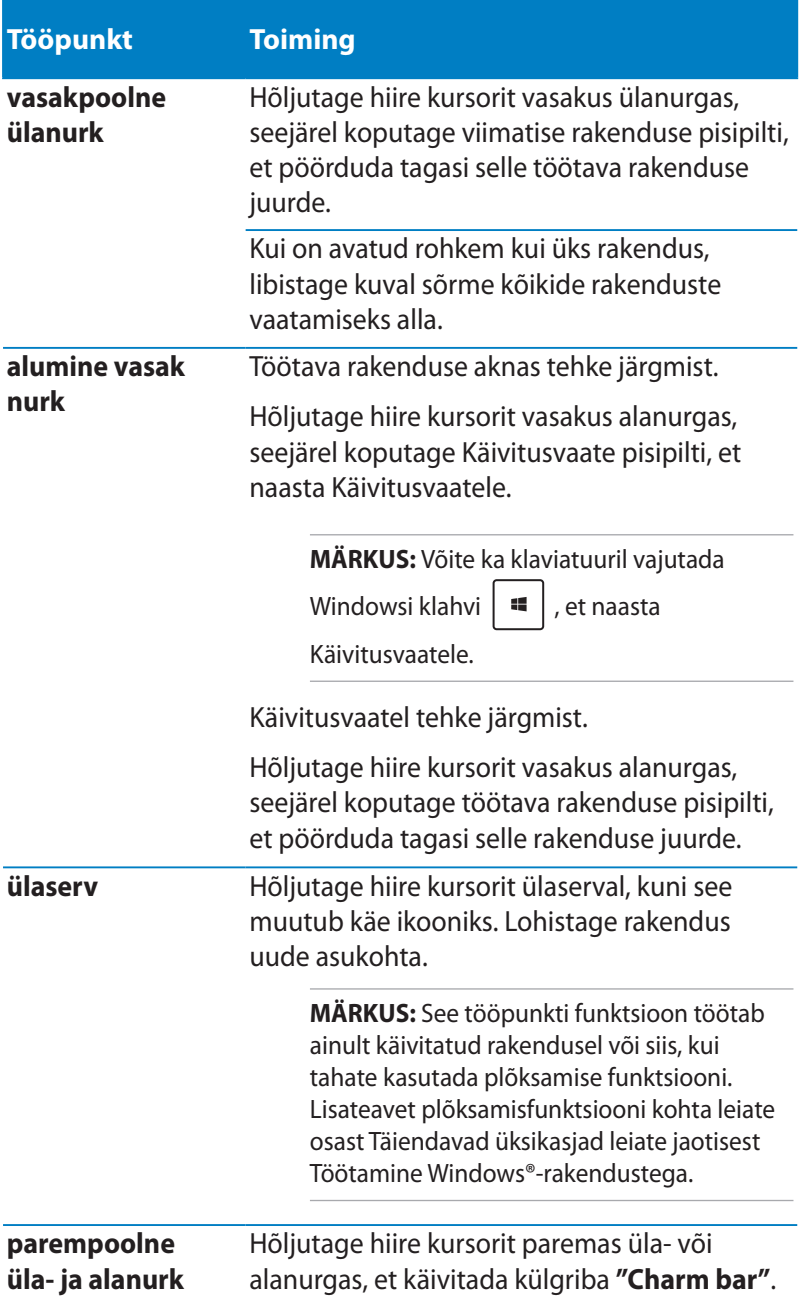

# **Töötamine Windows®-rakendustega**

Kasutage sülearvuti puuteplaati või klaviatuuri, et oma rakendusi käivitada ja kohandada.

## **Rakenduste käivitamine**

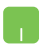

Paigutage hiire kursor rakenduse kohale ja tehke vasakklõps või üks koputus, et see käivitada.

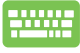

Vajutage kaks korda ikooni  $\left| \frac{\text{lab}}{2} \right|$ , seejärel kasutage

nooleklahve, et rakendus'e sirvida. Vajutage ikooni

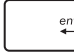

enter |, et käivitada rakendus.

# **Rakenduste kohandamine**

Te saate rakendusi teisaldada, muuta nende suurust või eemaldada rakendus Käivitusvaatelt, toimides järgmiselt.

#### **Rakenduste teisaldamine**

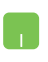

Rakenduse teisaldamiseks koputage seda kaks korda, seejärel pukseerige rakendus uude asukohta.

#### **Rakenduste suuruse muutmine**

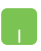

Tehke paremklõps rakendusel, et aktiveerida selle

säteteriba, seejärel koputage ikooni  $\bigoplus$  või

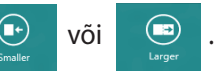

## **Rakenduste eemaldamine**

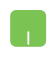

Rakenduse eemaldamiseks Käivitusvaatelt paremklõpsake seda, et aktiveerida rakenduse sätted,

seejärel klõpsake ikooni .

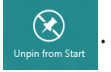

# **Rakenduste sulgemine**

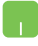

- 1. Viige hiire kursor käivitatud rakenduse ülaservale, seejärel oodake, kuni kursor muutub käe ikooniks.
- 2. Rakenduse sulgemiseks lohistage see ekraani alaosasse.

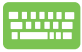

Käivitatud rakenduse ekraanilt vajutage  $\int dt$ 

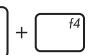

# **Juurdepääs aknale Apps (Rakendused)**

Lisaks rakendustele, mis on juba Käivitusvaatele kinnistatud, saate teisi rakendusi avada ka Rakenduste aknas.

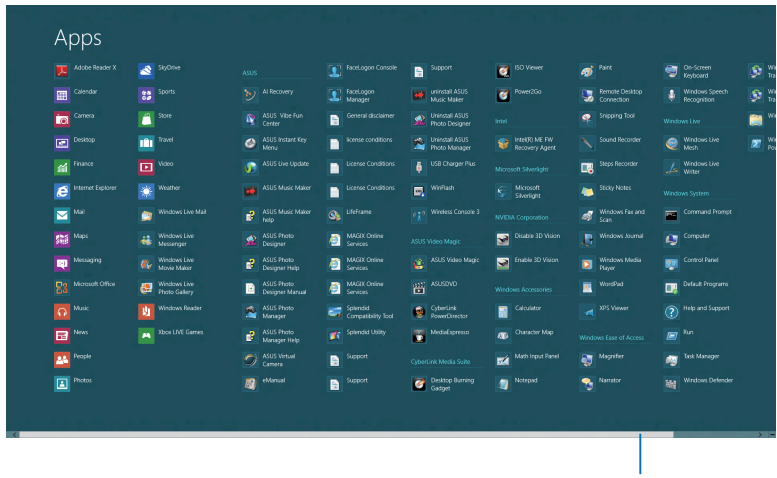

Horisontaalne kerimisriba

## **Rakenduste akna käivitamine**

Rakenduste akna saate käivitada sülearvuti puuteplaadi või klaviatuuri abil.

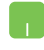

Tõmmake ülaservast, et käivitada riba **All Apps (Kõik rakendused).**

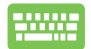

Vajutage Käivitusvaatel ikooni  $\|\cdot\|$  +  $|z|$ , et valida ikoon **All Apps (Kõik rakendused)**, (ikoon **All Apps (Kõik rakendused)** 

vajutage ikooni  $\left| \right|$ <sup>enter</sup>

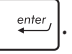

## **Täiendavate rakenduste kinnistamine Käivitusvaatele**

Te saate kinnistada Käivitusvaatele täiendavaid rakendusi puuteplaadi abil.

- 
- 1. Pange hiire kursor selle rakenduse kohale, mida tahate Käivitusvaatele lisada.
- 2. Tehke paremklõps rakendusel, et aktiveerida selle sätted.
- 3. Klõpsake ikooni $\boxed{\bigcirc$ <sub>Pin to Star</sub> .

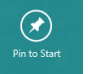

# **Külgriba "Charm bar"**

Külgriba "Charm bar" on tööriistariba, mille saab käivitada ekraani paremal serval. See koosneb mitmest tööriistast, mis võimaldavad ühiskasutada rakendusi ja kohandada kiirelt sülearvuti sätteid.

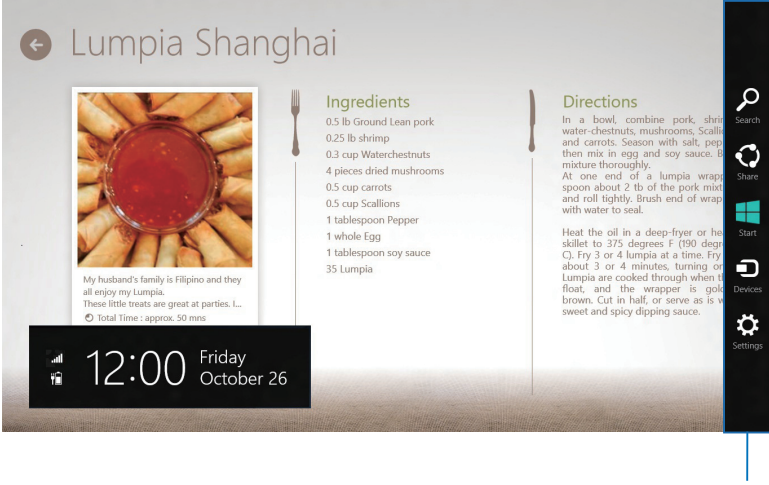

Külgriba "Charm Bar"

## **Külgriba "Charm bar" käivitamine**

**MÄRKUS:** Kui külgriba "Charm bar" käivitatakse, kuvatakse see algul valgete ikoonide komplektina. Ülaltoodud pildil on näidatud, milline näeb välja külgriba "Charm bar", kui see on aktiveeritud.

Kasutage sülearvuti puuteplaati või klaviatuuri, et käivitada külgriba "Charm bar".

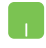

Viige hiire kursor ekraani parempoolsesse ülanurka või vasakpoolsesse ülanurka.

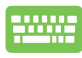

Vajutage klahve

$$
\begin{bmatrix} \mathbf{H} \\ \mathbf{H} \end{bmatrix} + \begin{bmatrix} \mathbf{C} \\ \mathbf{G} \end{bmatrix}
$$

#### **Külgriba "Charm bar" funktsioonid**

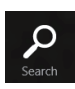

#### **Search (Otsi)**

See tööriist võimaldab otsida faile, rakendusi või programme sülearvutis.

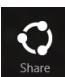

#### **Share (Jaga)**

See tööriist võimaldab ühiskasutada rakendusi suhtluskeskkona saitide ja e-posti kaudu.

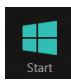

#### **Start (Käivitusvaade)**

See tööriist ennistab Käivitusvaate. Saate seda funktsiooni kasutada ka Käivitusvaatel, et naasta hiljuti avatud rakendustele.

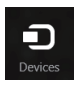

#### **Devices (Seadmed)**

See tööriist võimaldab kasutada ja jagada faile seadmetega, mis on ühendatud sülearvutiga näiteks väline kuvar või printer.

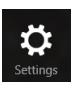

#### **Settings (Sätted)**

See tööriist võimaldab saada juurdepääsu sülearvuti sätetele.

# **Plõksamisfunktsioon**

Plõksamisfunktsioon kuvab kaks rakendust külg-külje kõrval, võimaldades rakendustega töötada või nende vahel ümber lülituda.

**OLULINE!** Enne plõksamisfunktsiooni kasutamist veenduge, et sülearvuti resolutsiooniks on seatud 1366 x 768 pikslit või rohkem.

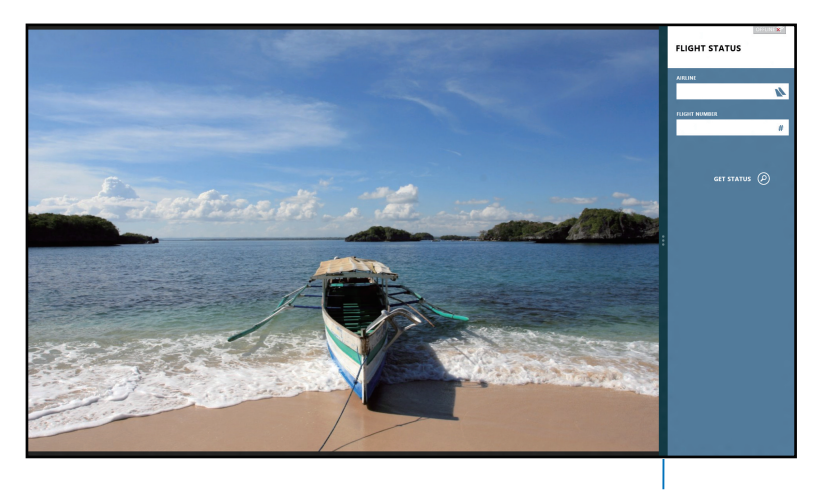

Riba Snap

#### **Plõkamisfunktsiooni kasutamine**

Kasutage sülearvuti puuteplaati või klaviatuuri, et plõksamisfunktsioon aktiveerida ja seda kasutada.

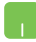

- 1. Käivitage rakendus, mida soovite plõkasta.
- 2. Hõljutage hiire kursorit ekraani ülaserval.
- 3. Kui kursor muutub käe ikooniks, siis lohistage rakendus ekraanipaneeli vasakule või paremale küljele.
- 4. Käivitage teine rakendus.

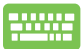

- 1. Käivitage rakendus, mida soovite plõksata.
- 2. Vajutage  $\boxed{\blacksquare}$  +  $\boxed{\cdot}$  .
- 3. Käivitage teine rakendus.
- 4. Rakenduste vahel ümber lülitumiseks vajutage

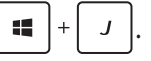

# **Teised klaviatuuri otseteed**

Klaviatuuri abil saate kasutada järgmisi otseteid, et lihtsustada rakenduste käivitamist ja navigeerida operatsionisüsteemis Windows®8.

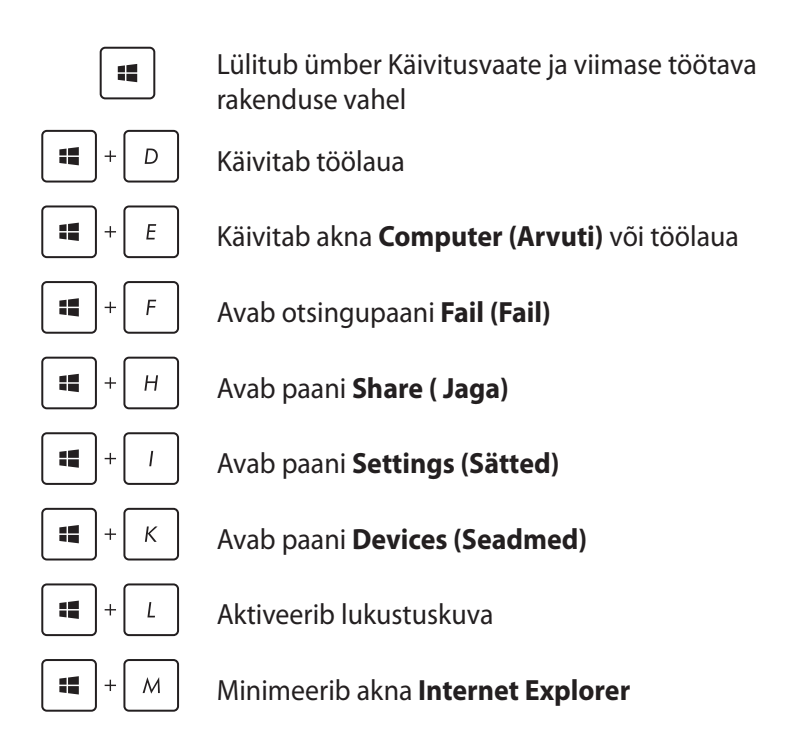

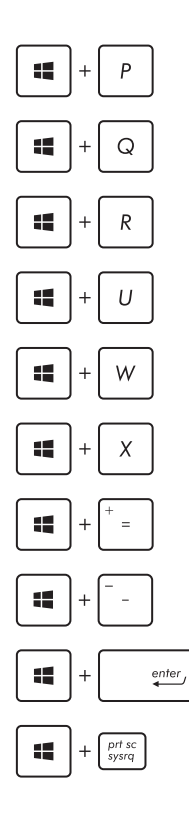

Avab paani **Secong screen (Teine kuvar)**

Avab otsingupaani **Apps (Rakendused)**

Avab akna **Run (Käivita)**

Avab utiliidi **Ease of Access Center (Ligipääsukeskus)**

Avab otsingupaani **Settings (Sätted)**

Avab Windows®'i tööriistade menüüboksi

Käivitab luubi ikooni ja suurendab vaadet

Vähendab vaadet

Avab paani **Narrator Settings (Jutustaja sätted)**

Lubab funktsiooni **print screen (ekraanipilt)**

# **Ühenduse loomine traadita võrkudega**

# **Wi-Fi**

Sülearvuti WiFi-ühendus võimaldab kasutada e-posti, surfata Internetis ja jagada rakendusi suhtluskeskkonna saitide kaudu.

**OLULINE!** Sülearvuti Wi-Fi-funktsiooni lubamiseks veenduge, et **Airplane mode (lennurežiim)** on välja lülitatud. Täiendav teave on käesoleva juhendi osas Lennurežiim.

## **Wi-Fi aktiveerimine**

Wi-Fi aktiveerimiseks tehke järgmist.

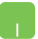

- 1. Käivitage külgriba **"Charm bar"**.
- 

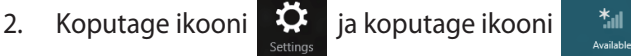

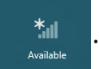

3. Valige saadavalolevate Wi-Fi-ühenduste loendist pääsupunkt.

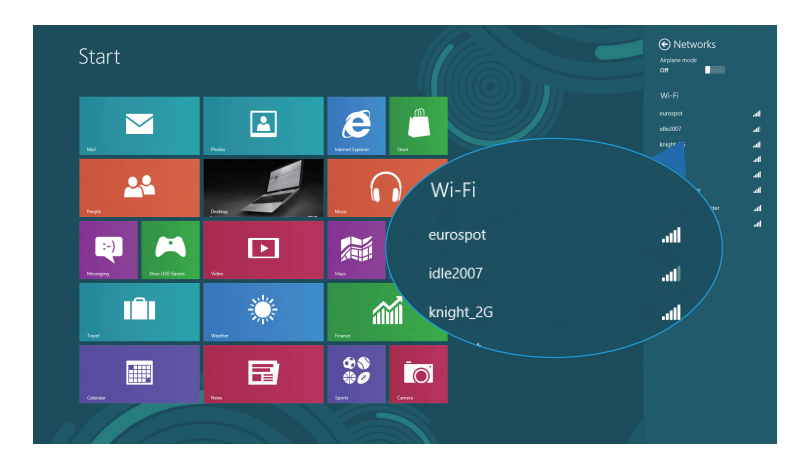

4. Koputage ikooni **Connect (Loo ühendus)**, et luua võrguühendus.

**MÄRKUS:** Võimalik, et teil palutakse sisestada turvavõti, et aktiveerida Wi-Fi-ühendus.

5. Kui te tahate lubada ühiskasutust sülearvuti ja teiste traadita süsteemide vahel, siis koputage ikooni **Yes, turn on sharing and connect to devices (Jah, lülita ühiskasutus sisse ja ühendu seadmetega)**. Koputage ikooni **No, don't turn on sharing or connect to devices (Ei, ära lülita ühiskasutust sisse ega ühendu seadmetega)**, kui te ei taha ühiskasutusfunktsiooni lubada.

# **Bluetooth**

Kasutades Bluetooth-funktsiooni saate lihtsustada andmeedastust teiste Bluetooth-ühilduvate seadmetega.

**OLULINE!** Sülearvuti Bluetooth-funktsiooni lubamiseks veenduge, et **Airplane mode (lennurežiim)** on välja lülitatud. Täiendav teave on käesoleva juhendi osas Lennurežiim.

## **Paarisidumine teiste Bluetooth-ühilduvate seadmetega**

Te peate siduma oma sülearvuti teiste Bluetooth-ühilduvate seadmetega, et lubada andmeedastust. Selleks kasutage puuteplaati ja toimige järgmiselt.

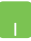

- 1. Käivitage külgriba **"Charm bar"**.
- 

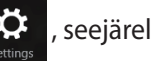

2. Koputage ikooni  $\ddot{\bullet}$ , seejärel koputage käsku

**Change PC Settings (Muuda arvuti sätteid)**.

3. Menüüs **PC Settings (Arvuti sätted)** valige suvand **Devices (Seadmed)**, seejärel koputage käsku **Add a Device (Lisa seade)**, et otsida Bluetooth-ühilduvaid seadmeid.

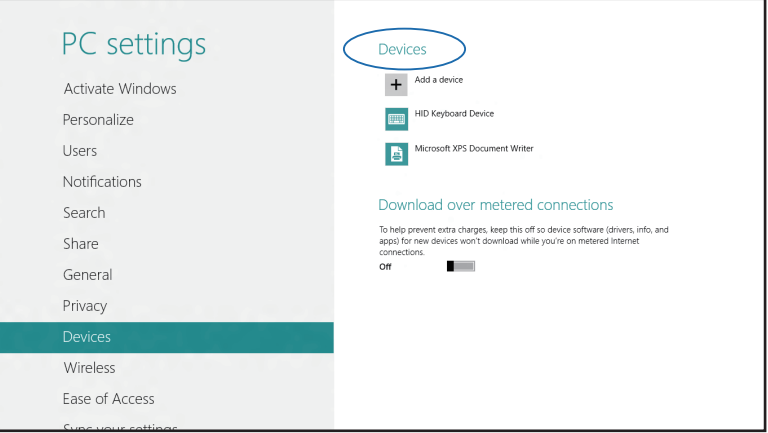

4. Valige loendist seade. Võrrelge sülearvuti parooli sellega, mis saadeti teie valitud seadmele. Kui need on samad, siis koputage ikooni **Yes (Jah)**, et siduda sülearvuti seadmega.

**MÄRKUS:** On võimalik, et mõnedel Bluetooth-ühilduvatel seadmetel palutakse sisestada sülearvuti parool.

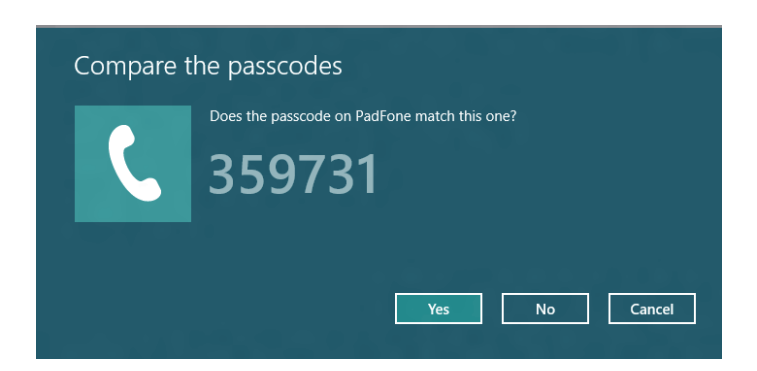

# **Lennurežiim**

**Airplane mode (lennurežiim)** lülitab traadita ühendused välja ja võimaldab sülearvutit lennu ajal kasutada turvaliselt.

## **Lennurežiimi sisse lülitamine**

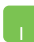

- 1. Käivitage külgriba **"Charm bar"**.
- 2. Koputage ikooni **ja koputage ikooni** ...

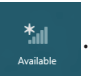

3. Nihutage liugur paremale, et režiim lennurežiim sisse lülitada.

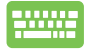

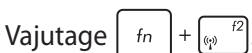

## **Lennurežiimi välja lülitamine**

- 1. Käivitage külgriba **"Charm bar".**
	- 2. Koputage ikooni  $\left|\bigstar\right|$  ja koputage ikooni  $\left|\bigstar\right|$

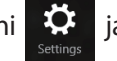

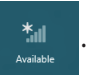

3. Nihutage liugur vasakule, et lennurežiim välja lülitada.

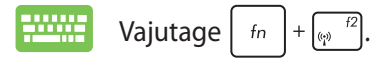

**MÄRKUS:** Võtke ühendust lennuettevõtjaga, et saada teavet lennu ajal saadaolevate teenuste ja kehtivate piirangute kohta, millega tuleb arvestada sülearvuti kasutamisel lennukis.

# **Ühendamine traadita võrkudesse**

Te saate ühendada sülearvuti traadiga võrkudesse näiteks kohtvõrkudesse ja lairiba Interneti-ühendust pakkuvatesse võrkudesse, kasutades selleks sülearvuti LAN pesa.

**MÄRKUS:** Võtke ühendust oma Interneti-teenuse pakkujaga (ISP), et pöörduda võrguadministraatori poole abi saamiseks Internetiühenduse häälestamisel.

Sätete konfigureerimiseks järgige alltoodud protseduure.

**OLULINE!** Enne alltoodud toimingute läbiviimist veenduge, et võrgukaabel sülearvuti LAN pordi ja kohtvõrgu vahel on ühendatud.

# **Dünaamilise IP/PPPoE võrguühenduse konfigureerimine**

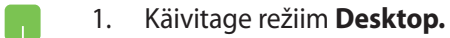

2. Windows®'i tegumiribal paremklõpsake võrgu ikooni **All**, seejärel koputage käsku Open Network and

#### **Sharing Center (Ava Võrgu- ja ühiskasutuskeskus).**

- 3. Võrgu- ja ühiskasutuskeskuse aknas valige käsk **Change adapter settings (Muuda adapteri sätteid).**
- 4. Paremklõpsake LANI-i ikooni ja valige määrang **Properties (Atribuudid).**

W

5. Koputage ikooni **Internet Protocol Version 4 (TCP/ IPv4) (Internetiprotokolli versioon 4 (TCP/IPv4))**, seejärel koputage valikut **Properties (Atribuudid).**

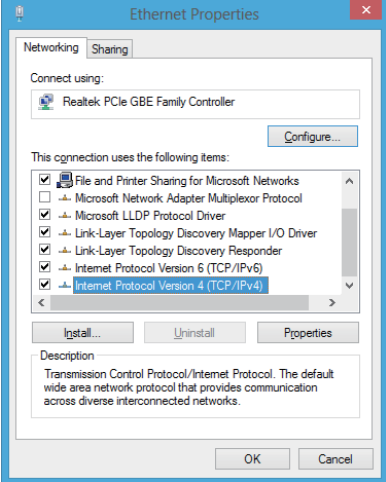

6. Klõpsake käsku **Obtain an IP address automatically (Hangi IP-aadress automaatselt)**, seejärel koputage ikooni **OK**.

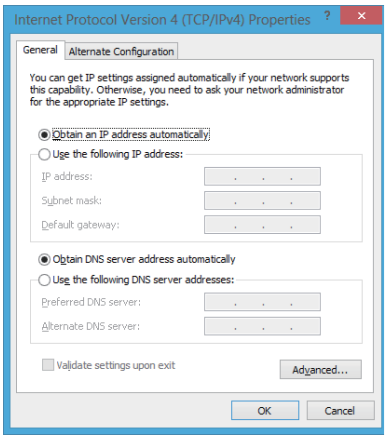

**MÄRKUS:** Kui te kasutate PPPoE ühendust, siis jätkake järgmiste sammudega.

7. Pöörduge tagasi üksusse **Network and Sharing Center (Võrgu- ja ühiskasutuskeskus)**, seejärel klõpsake käsku **Set up a new connection or network (Häälesta uus ühendus või võrk).**

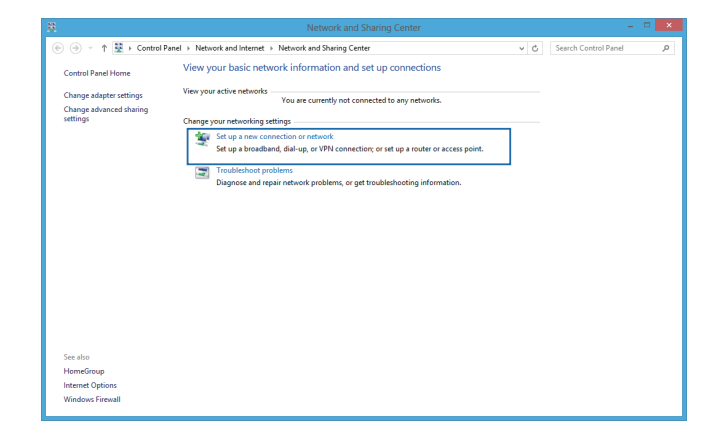

8. Valige käsk **Connect to the Internet (Ühendu Internetti)**, seejärel klõpsake valikut **Next (Järgmine).**

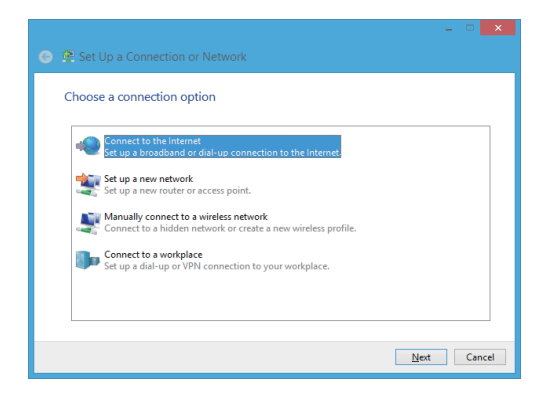

9. Valige määrang **Broadband (PPPoE) (Lairiba (PPPoE)).**

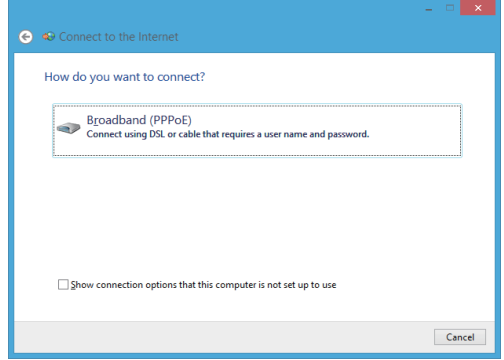

- 10. Sisestage oma kasutajanimi, parool ja ühenduse nimi, seejärel koputage käsku **Connect (Loo ühendus).**
- 11. Koputage käsku **Close (Sule)**, et konfigureerimine lõpetada.
- 12. Koputage ikooni **kill** tegumiribal, seejärel koputage äsja loodud ühendust.
- 13. Tippige oma kasutajanimi ja parool, seejärel koputage käsku **Connect (Loo ühendus)**, et ühenduda Internetti.

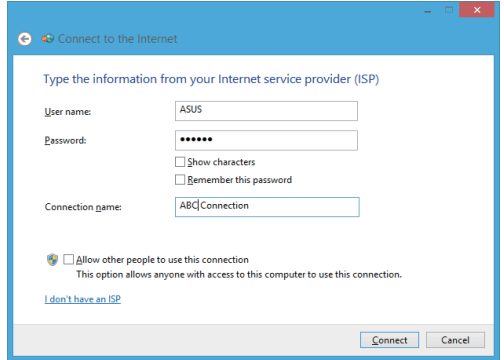

## **Staatilise IP-võrguühenduse konfigureerimine**

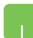

- 1. Korrake samme 1 kuni 5 vastavalt juhistele jaotises *Dünaamilise IP/PPPoE võrguühenduse konfigureerimine.*
- 2 Koputage käsku **Use the following IP address (Kasuta järgmist IP-aadressi)**.
- 3. Tippige sisse IP-aadress, alamvõrgu mask ja teenusepakkuja vaikelüüs.
- 4. Vajaduse korral saate sisse tippida ka eelistatud DNS serveri aadressi ja alternatiivse DNS serveri aadressi, seejärel koputage ikooni **OK.**

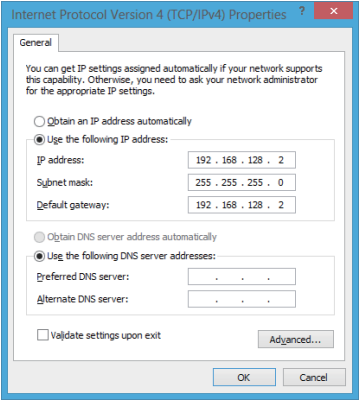

# **Sülearvuti välja lülitamine**

Te saate oma sülearvuti välja lülitada, tehes ühte järgmistest.

• Koputage ikooni külgribal **Charm bar**, seejärel koputage > **Shutdown (Sulge)**, et teha tavaline sulgemine. • Sisselogimisekraanil koputage > **Shut down** 

#### **(Sulge)**.

- Saate sülearvuti välja lülitamiseks kasutada ka Töölauarežiimi. Selleks käivitage töölaud, seejärel vajutage *alt + f4* , et käivitada aken Shut Down (Sulge). Valige rippmenüü loendist **Shut Down (Sulge)**, seejärel **OK**.
	- Kui sülearvuti ei reageeri, siis vajutage ja hoidke toitenuppu all vähemalt (4) sekundit, kuni sülearvuti lülitub välja.

# **Sülearvuti lülitamine puhkerežiimi**

Sülearvuti lülitamiseks puhkerežiimi vajutage üks kord toitenuppu.

- 
- Saate lülitada sülearvuti ka puhkerežiimi, kasutades Töölauarežiimi. Selleks käivitage Töölaud, seejärel vajutage *alt + f4* , et käivitada aken Shut Down (Sulge). Valige rippmenüü loendist **Sleep (Puhkerežiim)**, seejärel **OK**.

# *4. Peatükk. ASUSe rakendused*

# **ASUSe populaarsed rakendused**

# **Life Frame (Elav raam)**

Rakenduse Life Frame täiustab veebikaamera funktsioone. Selle rakendusega saate teha hetkvõtteid, redigeerida fotosid, salvestadae videoid ja audiofaile, kasutada veebikaamerat turvaseadmena ja mängida mänge.

## **Rakenduse Life Frame käivitamiseks tehke järmist**

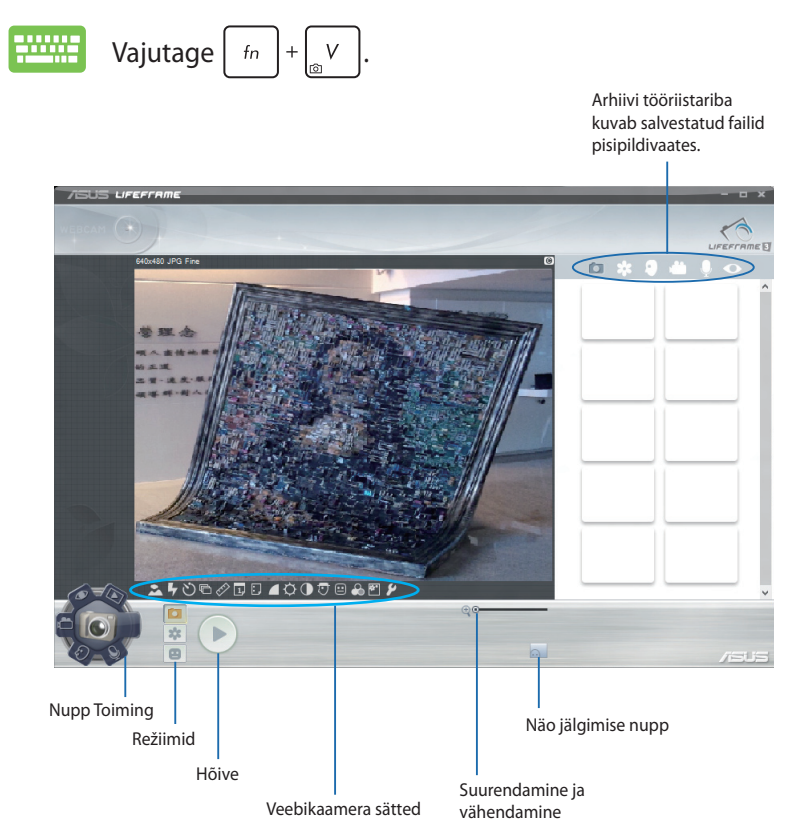

#### **Life Frame'i funktsioonid**

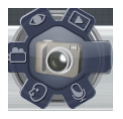

#### **Kaamera**

Selle funktsiooniga on võimalik veebikaameraga pildistada.

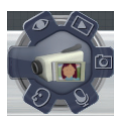

#### **Videokaamera**

Selle funktsiooniga on võimalik veebikaameraga videoid salvestada.

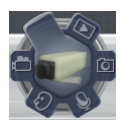

#### **Monitor**

Selle funktsiooniga on võimalik veebikaamerat kasutada jälgimise videomonitorina - see tuvastab automaatselt liikumise ja jäädvustab selle fotole.

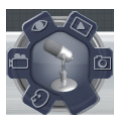

#### **Helisalvesti**

Selle funktsiooniga on võimalik veebikaameraga salvestada audiofaile oma sülearvutisse.

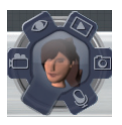

#### **Mängud**

Selle funktsiooniga on võimalik veebikaamera abil mänge mängida.

# **Power4Gear Hybrid**

Saate optimeerida oma sülearvuti jõudlust, kasutades utiliidi Power4Gear energiasäästurežiime.

**MÄRKUS:** Sülearvuti lahtiühendamisel toiteplokist lülitub utiliit Power4Gear Hybrid automaatselt akusäästurežiimi.

## **Utiliidi Power4Gear Hybrid käivitamiseks tehke järgmist**

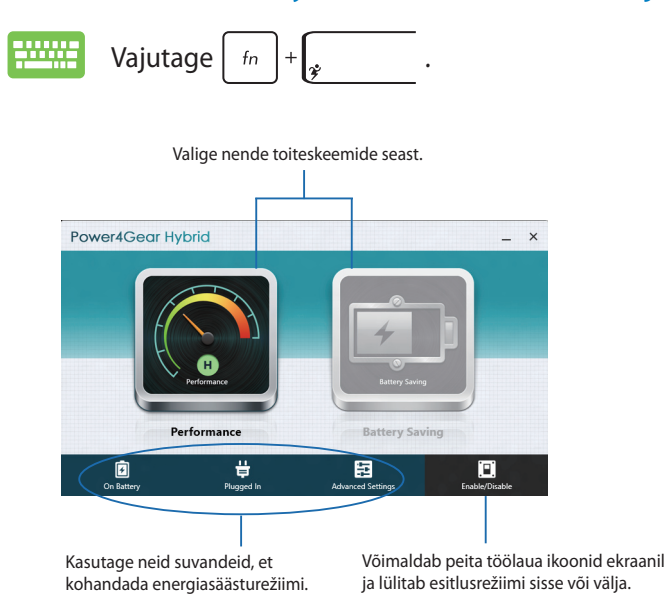

## **Režiim Performance (Jõudlus)**

Kasutage seda režiimi ressursinõudlikeks toiminguteks näiteks mängude mängimiseks või äriesitlusteks sülearvutist.

#### **Akusäästurežiim**

See režiim pikendab sülearvuti aku eluiga, olenemata sellest, kas arvuti on ühendatud toiteplokiga või töötab akutoitel.

# **USB Charger+**

Funktsioon USB Charger+ võimaldab kiirelt laadida mobiilseadmeid ASUS sülearvuti USB laadimispesa kaudu.

Seda funktsiooni saab kasutada ka siis, kui teie sülearvuti on puhke-, hiberneerimisrežiimis või välja lülitatud (on saadaval ainult valikmudelitel).

**MÄRKUS:** Funktsiooni USB Charger+ saate kasutada USB 3.0 laadimispesast, mis on tähistatud ikooniga  $\clubsuit$ .

**HOIATUS!** Kui ühendatud seade kuumeneb üle, siis eemaldage see viivitamatult.

## **Funktsiooni USB Charger+ sätted**

Funktsiooni USB Charger+ sätted võimaldavad teil määrata funktsiooni USB Charger+ piirangud juhuks, kui ASUS sülearvuti töötab akutoitel. Saate seda kasutada ka seadmete laadimiseks, kui teie sülearvuti on puhke- või hiberneerimisrežiimis või on välja lülitatud.

- 1. Paremklõpsake ikooni USB Charger+ **töölaua salves**, seejärel klõpsake ikooni **Settings (Sätted)**.
	- 2. Klõpsake käsku **Enable USB Charger+ in battery mode (Luba funktsioon USB Charger+ akurežiimis).**

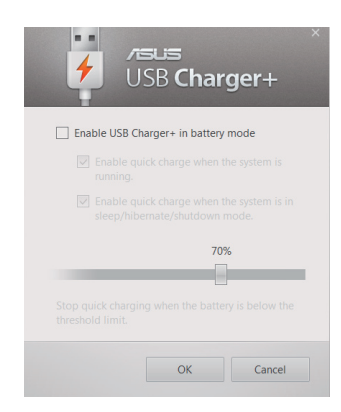

3. Valige üks või mõlemad nendest  $\equiv$ laadimissuvanditest: **Enable**  USB Charger+ **quick charge when the system**  I Fnable USB Charger+ in battery mode **is running (Luba kiirlaadimine,**   $\sqrt{ }$  Enable quick charge when the system is **kui süsteem töötab)** või **Enable**   $n$ mning  $\boxed{\vee}$  Enable quick charge when the system is in **quick charge when the system**  sleep/hibernate/shutdown mode. **is in sleep/hibernate/ shutdown**   $70%$ **mode (Luba kiirlaadimine,**  a. Stop quick charging when the battery is below the **kui süsteem on puhke- või**  threshold limit **hiberneerimisrežiimis või välja**  OK Cancel **lülitatud).**

**MÄRKUS:** Mõnedel mudelitel valib funktsioon USB Charger+ automaatselt mõlemad suvandid. Vajaduse korral saate nendest kahest valikust ükskõik kumma tühistada.

- 4. Nihutage protsendimäära liugur vasakule või paremale, et seada piirang seadmete laadimiseks.
- 5. Klõpsake ikooni OK sätetes tehtud muudatuste salvestamiseks. Muul juhul klõpsake käsku Cancel (Loobu).

# **Kiire sisselülitus**

Saate säästa akut, kui sülearvuti on on lülitunud puhkerežiimi (Deep S3), kasutades funktsiooni Instant On (Kiire sisselülitus).

**MÄRKUS:** Deep S3 on tehnoloogia, mis võimaldab täiendavalt säästa akutoidet ajal, mil ASUS sülearvuti on puhkerežiimis.

**OLULINE!** Ooteaeg varieerub sõltuvalt sülearvuti aku järelejäänud jõudlusest, arvuti mudelist, konfiguratsioonist ja töötingimustest.

#### **Režiim Jõudlus**

Režiim Jõudlus on teie sülearvutis vaikimisi lubatud. See võimaldab süsteemil naasta kahe sekundiga oma viimatisse tööolekusse, isegi siis, kui sülearvuti on sisenenud puhkerežiimi.

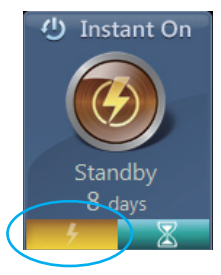

#### **Režiim Akutoite säästmine**

See režiim pikendab ooteaega, võimaldades akul kesta kuni kolmkümmend (30) päeva või rohkem. Kui see funktsioon on lubatud, naaseb sülearvuti oma viimatisse tööolekusse seitsme sekundiga, neli tundi pärast lülitumist puhkerežiimi.

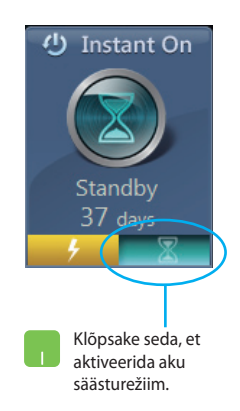

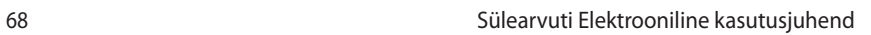

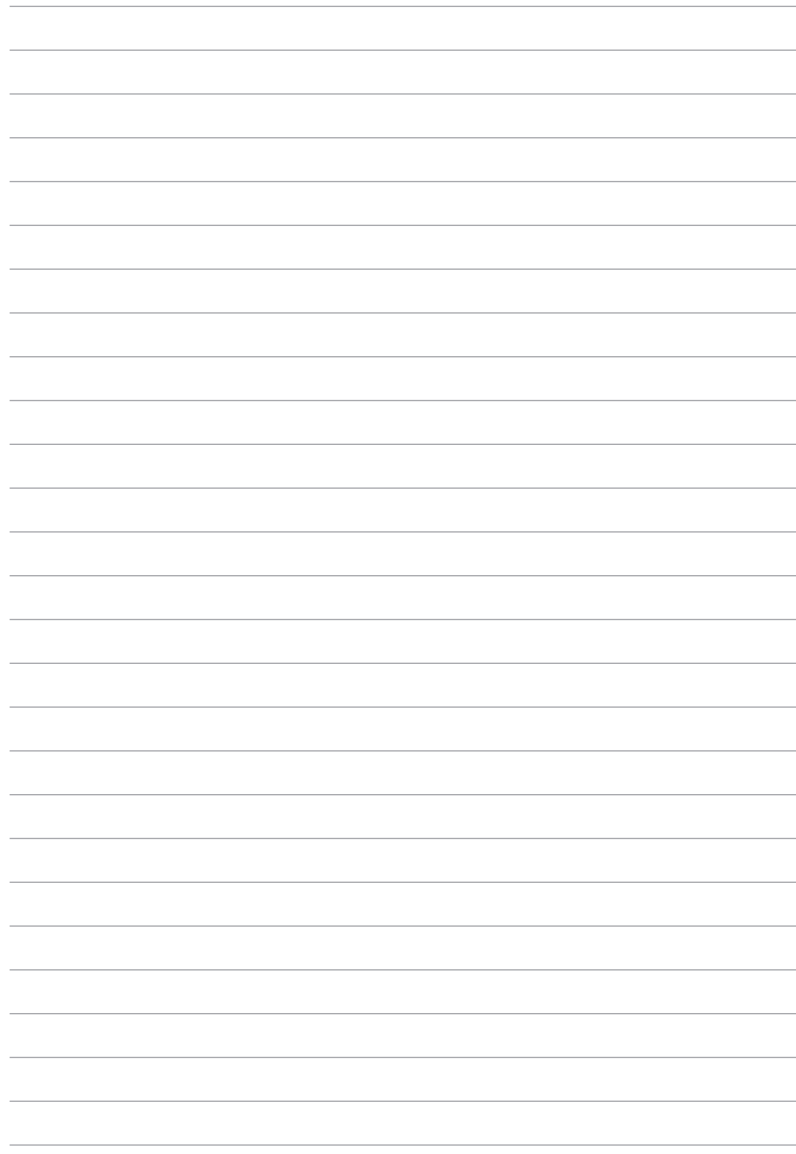

# *5. peatükk. Käivituseelne enesetest (POST)*

# **Käivituseelne enesetest (POST)**

Käivituseelne enesetest (POST) on tarkvara poolt juhitud diagnostiliste testide jada, mis käivitub sülearvuti sisse lülitamisel või taaskäivitusel. Tarkvara, mis juhib POST-i, on sülearvuti arhitektuuri püsikomponendiks.

# **POST-i kasutamine BIOS-isse sisenemiseks ja tõrkeotsinguks**

POST-i ajal saate juurdepääsu BIOS-i sätetele või saate käivitada tõrkeotsingu suvandid, kasutades sülearvuti funktsiooniklahve. Täiendavat teavet leiate altpoolt.

# **BIOS**

BIOS (Basic Input and Output System) salvestab süsteemi riistvara sätted, mis on vajalikud süsteemi käivitamiseks sülearvutis.

BIOS-i vaikesätted rakenduvad enamike tingimuste korral, milles sülearvuti töötab. Ärge muutke BIOS-i sätteid, välja arvatud järgmistel asjaoludel:

- Süsteemi taaskäivitamisel kuvatakse ekraanil tõrketeade, mis palub käivitada BIOS-i seadistuse.
- Olete installinud uue süsteemikomponendi, mis vajab täiendavaid BIOS-i sätteid või värskendusi.

**HOIATUS!** Sobimatute BIOS-i sätete kasutamine võib põhjustada süsteemi ebastabiilsust või taaskäivitumise ebaõnnestumist. Soovitame tungivalt muuta BIOS-i sätteid ainult koos kogenud hooldustehnikuga.

# **BIOS-isse sisenemine**

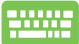

Taaskäivitage sülearvuti ja vajutage nuppu  $\left[\begin{smallmatrix} 1 & 1 \\ 0 & 1 \end{smallmatrix}\right]$  POST-i

ajal.

# **BIOS-i sätted**

**MÄRKUS:** Selles jaotises toodud BIOS ekraanipildid on ainult viitelise iseloomuga. Tegelikult kuvatavad vaated võivad mudeliti ja riigiti erineda.

## **Alglaadimine**

See menüü võimaldab määrata alglaadimise eelistused. Alglaadimise eelistuste määramisel juhinduge järgnevast.

1. Aknas **Boot (alglaadimine)** valige määrang **Boot Option #1 (Buutimisvalik nr 1).**

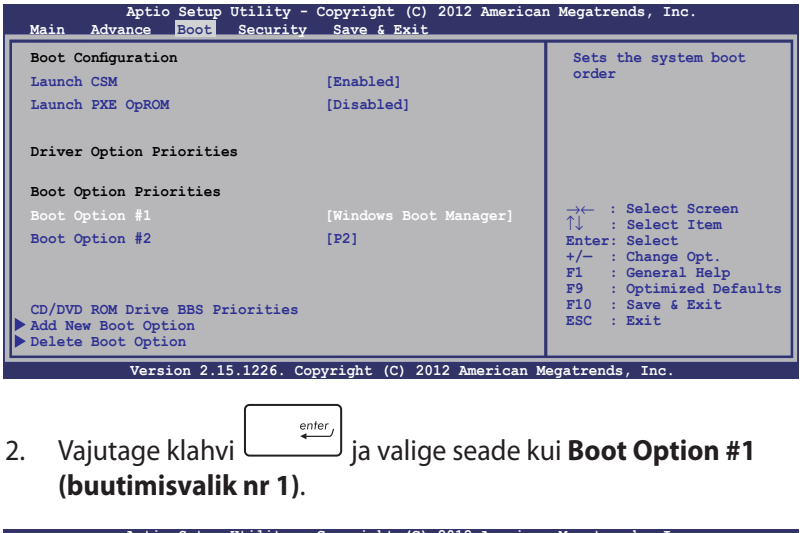

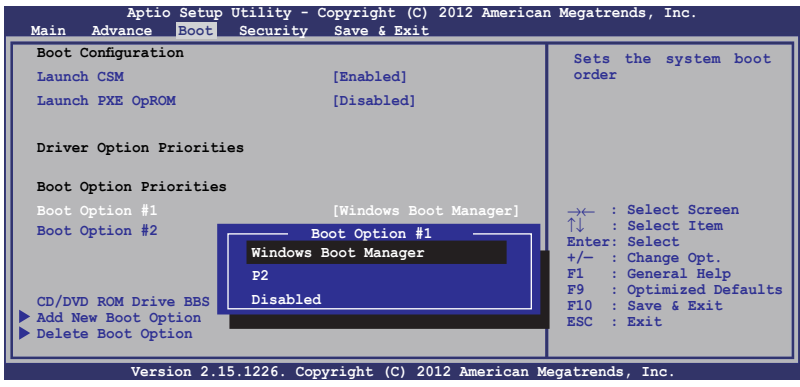

#### **Turvalisus**

See menüü võimaldab määrata sülearvuti administraatori ja kasutaja parooli. See võimaldab kontrollida ka juurdepääsu sülearvuti kõvakettale, sisend-väljundliidesele (I/O) ja USB liidesele.

#### **MÄRKUS:**

- Kui installite utiliidi **User Password (Kasutaja parool)**, palutakse teil sisestada parool, enne kui sisenete sülearvuti operatsioonisüsteemi.
- Kui installite utiliidi **Administrator Password (Administraatori parool)**, palutakse teil sisestada parool, enne kui sisenete BIOSisse.

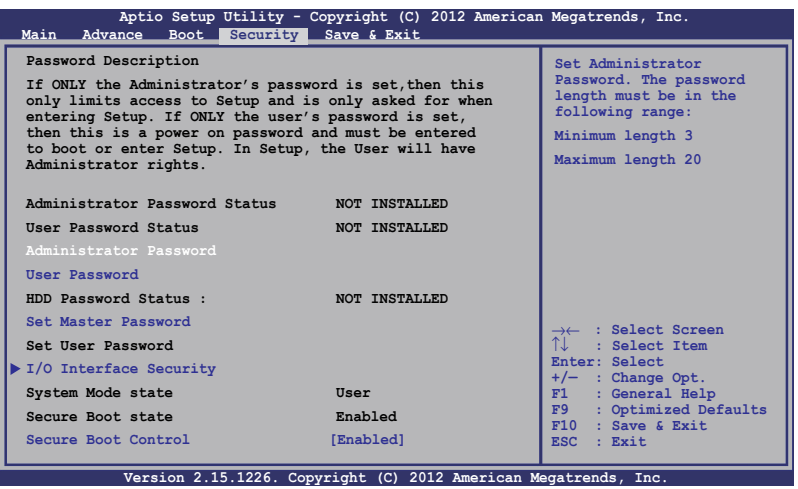

Parooli määramiseks tehke järgmist.

- 1. Ekraanil **Security (Turvalisus)** valige käsk **Setup Administrator Password (Administraatori parooli määramine)** või **User Password (Kasutaja parool)**.
- 2. Tippige parool sisse ja vajutage klahvi  $\left| \right.$ 
	-
- 3. Tippige kinnitamiseks parool uuesti sisse ja vajutage klahvi

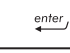

.
Parooli kustutamiseks tehke järgmist.

- 1. Ekraanil **Security (Turvalisus)** valige käsk **Setup Administrator Password (Administraatori parooli määramine)** või **User Password (Kasutaja parool)**.
- 2. Sisestage kehtiv parool ja vajutage klahvi  $\Box$
- 3. Jätke väli **Create New Password (Loo uus parool)** tühjaks ja vajutage klahvi | enter
- 4. Valige määrang **Yes (Jah)** kinnitusaknas, seejärel vajutage ikooni enter .

## **I/O liidese turvalisus**

Menüüs Security (Turvalisus) saate te juurdepääsu utiliidile I/O Interface Security (I/O liidese turvalisus), et lukustada või vabastada mõned sülearvuti liidesefunktsioonid.

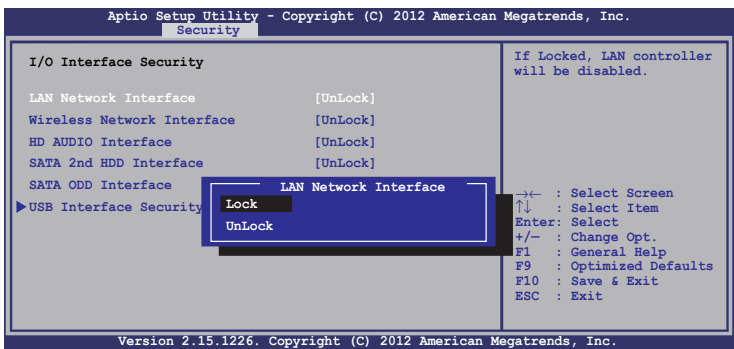

I/O liidese lukustamiseks:

- 1. Ekraanil **Security (Turvalisus)** valige määrang **I/O Interface Security (I/O liidese turvalisus)**.
- 2. Valige lukustatav liides ja klõpsake käsku  $\parallel$

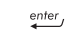

3. Valige suvand **Lock (Lukusta).**

## **USB liidese turvalisus**

Menüüst I/O Interface Security (I/O liidese turvalisus) saate juurdepääsu ka funktsioonile USB Interface Security (USB liidese turvalisus), et porte ja seadmeid lukustada ja lahti lukustada.

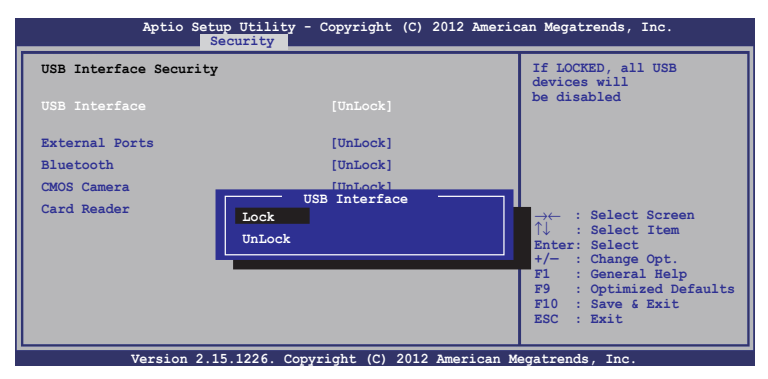

USB liidese lukustamiseks:

- 1. Ekraanil **Security (Turvalisus)** valige **I/O Interface Security (I/O liidese turvalisus) > USB Interface Security (USB liidese turvalisus)**.
- 2. Valige lukustatav liides ja klõpsake käsku **Lock (Lukusta)**.

**MÄRKUS:** Kui **USB Interface (USB liidese)** väärtuseks on seatud **Lock (Lukusta),** lukustatakse ja peidetakse **External Ports (Välised pordid)** ja muud seadmed, mis sisalduvad üksuses **USB Interface Security (USB liidese turvalisus)**.

## **Ülemparooli seadmine**

Menüüs Security (Turvalisus) saate te kasutada suvandit **Set Master Password (Sea ülemparool)**, et võimaldada juurdepääs kõvakettale ainult parooli sisestamisel.

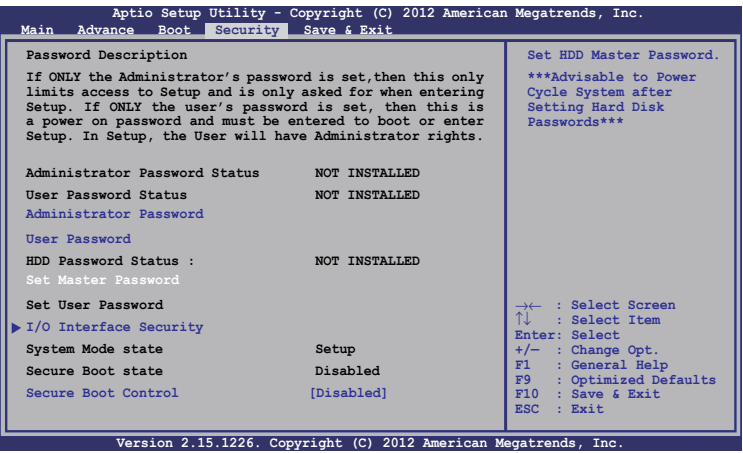

HDD parooli seadmiseks:

- 1. Ekraanil **Security (Turvalisus)** klõpsake käsku **Set Master Password (Sea ülemparool)**.
- 2. Tippige parool sisse ja vajutage klahvi  $\left| \right.$
- 3. Tippige kinnitamiseks parool uuesti sisse ja vajutage klahvi  $enter<sub>l</sub>$ *.*
- 4. Klõpsake käsku **Set User Password (Sea kasutaja parool)**  ja korrake eelmisi samme, et seada kasutaja parool.

# **Salvesta ja välju**

Konfigureerimissätete säilitamiseks valige käsk **Save Changes (Salvesta muudatused) and Exit (Välju)**, enne kui väljute BIOS-ist.

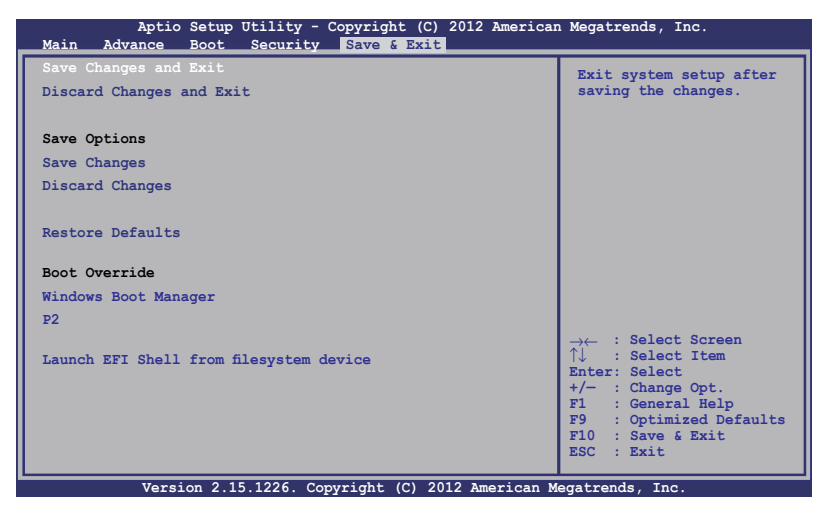

## **BIOS-i värskendamine**

- 1. Tehke kindlaks sülearvuti täpne mudel, seejärel laadige ASUS veebisaidilt alla uusim BIOS fail oma mudeli jaoks.
- 2. Salvestage allalaaditud BIOS faili koopia välkmäluseadmel.
- 3. Ühendage välkmäluseade sülearvutiga.
- 4. Taaskäivitage sülearvuti, seejärel vajutage nuppu  $\int_{\mathbb{R}^3}$  POST-i ajal.
- 5. BIOS-i häälestusprogrammis klõpsake **Advanced > Käivitusvaatel Easy Flash (Täpsemalt > Käivita Easy Flash)**,

seejärel vajutage klahvi |  $\cdot$ 

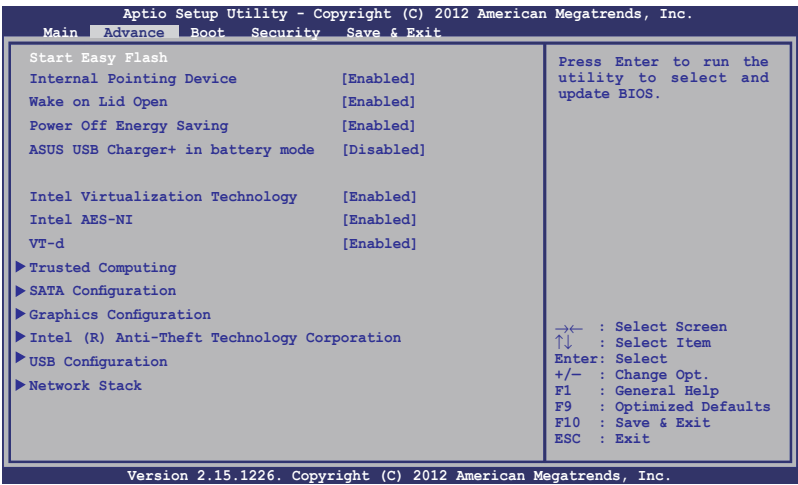

6. Leidke allalaaditud BIOS fail välkmäluseadmel, seejärel vajutage

 $ikooni$   $\left| \begin{array}{c} \text{enter} \\ \text{other} \end{array} \right|$ .

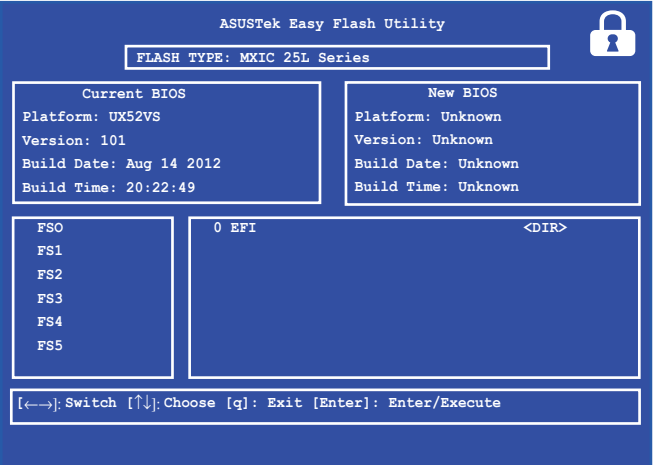

7. Pärast BIOS-i värskendamist klõpsake **Exit > Restore Defaults (Välju > Taasta vaikesätted)**.

# **Tõrkeotsing**

Vajutades nuppu  $\sqrt{p}$  POST-i ajal, saate te juurdepääsu Windows® 8 tõrkeotsingu suvanditele, mis hõlmavad muu hulgas järgmist.

- **• Arvuti värskendamine**
- **• Arvuti lähtestamine**
- **• Täpsemad suvandid**

# **Arvuti värskendamine**

Kasutage suvandit **Refresh your PC (Värskenda arvutit)**, kui tahate värskendada oma süsteemi ja vältida praeguste failide ja rakenduste kaotsiminekut.

Sisenemiseks POST-i ajal:

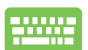

- 1. Taaskäivitage sülearvuti, seejärel vajutage nuppu  $\sqrt{p}$  POST-i ajal.
- 
- 2. Oodake, kuni Windows® laadib ekraani Choose an option (Vali suvand), seejärel koputage ikooni **Troubleshoot (Tõrkeotsing).**
- 3. Koputage ikooni **Refresh your PC (Värskenda arvutit).**
- 4. Ekraanil Refresh your PC (Värskenda arvutit) lugege loetelupunkte, et saada täiendavat teavet selle suvandi kasutamise kohta, seejärel koputage ikooni **Next (Edasi).**
- 5. Koputage kontot, mida soovite värskendada.
- 6. Tippige konto parool, seejärel koputage käsku **Continue (Jätka).**
- 7. Koputage ikooni **Refresh (Värskenda).**

**OLULINE!** Enne süsteemi värskendamist veenduge, et sülearvuti on ühendatud toitevõrku.

# **Arvuti lähtestamine**

**OLULINE!** Enne selle suvandi lubamist varundage kõik andmed.

Kasutage käsku **Reset your PC (Lähtesta arvuti)**, et lähtestada sülearvuti vaikesätetele.

Sisenemiseks POST-i ajal:

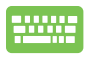

1. Taaskäivitage sülearvuti, seejärel vajutage nuppu  $\left[\begin{matrix} \mathcal{F} & \mathcal{F} \\ \mathcal{F} & \mathcal{F} \end{matrix}\right]$  POST-i ajal.

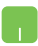

- 2. Oodake, kuni Windows® laadib ekraani Choose an option (Vali suvand), seejärel koputage ikooni **Troubleshoot (Tõrkeotsing).**
- 3. Koputage ikooni **Reset your PC (Lähtesta arvuti).**
- 4. Ekraanil Reset your PC (Lähtesta arvuti) lugege loetelupunkte, et saada täiendavat teavet selle suvandi kasutamise kohta, seejärel koputage ikooni **Next (Edasi).**
- 5. Koputage oma eelistatud lähtestamissuvandit: **Just remove my files (Eemalda vaid minu failid)** või **Fully clean the drive (Puhasta draiv täielikult).**
- 6. Koputage ikooni **Reset (Lähtesta).**

**OLULINE!** Enne süsteemi lähtestamist veenduge, et sülearvuti on ühendatud toitvõrku.

# **Täpsemad suvandid**

Kasutage suvandit **Advanced options (Täpsemad suvandid)**, et käivitada sülearvuti täiendavad tõrkeotsingu suvandid.

Sisenemiseks POST-i ajal:

- 1. Taaskäivitage sülearvuti, seejärel vajutage nuppu  $\left[\begin{matrix} 1 & 1 \\ 1 & 1 \end{matrix}\right]$  POST-i ajal.
- 
- 2. Oodake, kuni Windows® laadib ekraani Choose an option (Vali suvand), seejärel koputage ikooni **Troubleshoot (Tõrkeotsing).**
- 3. Koputage ikooni **Advanced options (Täpsemad suvandid).**
- 4. Ekraanil Advanced options (Täpsemad suvandid) valige tõrkeotsingu suvand, mida soovite käivitada.
- 5. Järgige juhiseid, et protsess lõpule viia.

# **System Image Recovery (Taastetõmmise) kasutamine**

Menüüs **Advanced options (Lisavalikud)** saate te kasutada valikut **System Image Recovery (Süsteemikujutise taastamine)**, et taastada süsteem, kasutades sülearvuti algset kujutisfaili.

Sisenemiseks POST-i ajal:

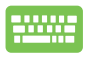

1. Taaskäivitage sülearvuti, seejärel vajutage nuppu  $\lceil \frac{n}{e} \rceil$  POST-i ajal.

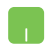

- 2. Oodake, kuni Windows® laadib ekraani Choose an option (Vali suvand), seejärel koputage ikooni **Troubleshoot (Tõrkeotsing).**
	- 3. Koputage ikooni **Advanced options (Täpsemad suvandid).**
- 4. Ekraanil Advanced options (Täpsemad suvandid) valige määrang **System Image Recovery (Taastetõmmis).**
- 5. Valige konto, mida soovite taastada, kasutades süsteemi taastefaili.
- 6. Tippige konto parool, seejärel koputage käsku **Continue (Jätka).**
- 7. Valige käsk **Use the latest available system image (recommended) (Kasuta viimatist saadaolevat süsteemi taastefaili (soovitatav))**, seejärel koputage ikooni **Next (Järgmine).** Te saate ka valida käsu **Select a system image (Vali süsteemi taastefail)**, kui teie süsteemi taastefail on välisseadmel või DVD-l.
- 8. Järgige juhiseid, et taastetõmmise salvestamise protsess lõpule viia.

**MÄRKUS:** Soovitame tungivalt süsteemi varundada, et vältida andmete kaotsiminekut juhul, kui sülearvuti ei tööta.

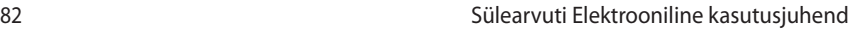

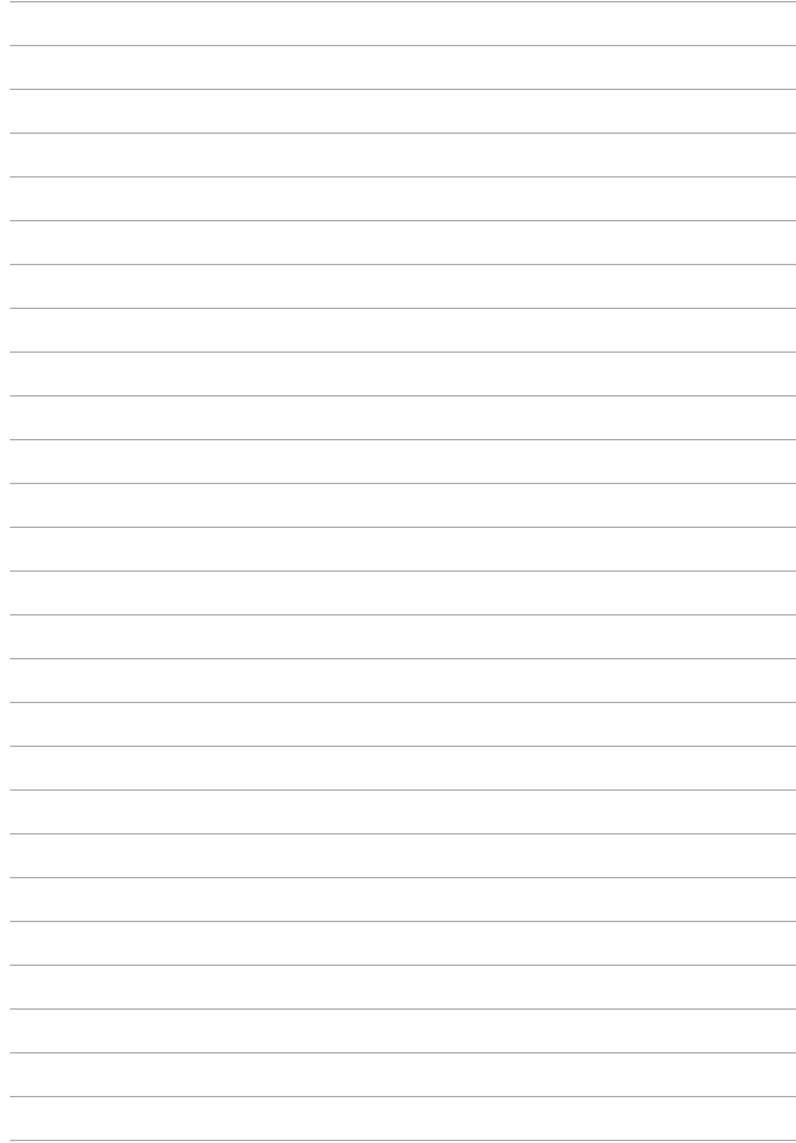

# *Lisad*

# **DVD-ROM-ajami informatsioon (valikmudelitel)**

DVD-ROM kettaseade võimaldab teil vaadata ja luua oma CD-sid ja DVD-sid. Te võite osta lisaks DVD vaaturi tarkvara DVD-de tiitrite kuvamiseks.

## **Regionaalne teave taasesituse kohta**

DVD filmide taasesitus hõlmab MPEG2 video ja AC3 digitaalaudio dekodeerimist ning CSS sisu dekrüpteerimist. CSS (tuntud ka koopiakaitsena) on sisukaitse süsteem, mida kasutab filmitööstus filmide kaitsmiseks lubamatu kopeerimise eest.

CSS reegleid on palju, kuid kõige olulisemad neist hõlmavad regionaalse sisu esitamispiirangud. Toetamaks geograafiliselt piiratud filmiväljalaskeid, on DVD videod välja antud spetsiifilistele geograafilistele regioonidele, nagu on märgitud järgnevates regioonidefinitsioonides. Koopiakaitse seadused nõuavad, et kõik DVD filmid oleksid ette nähtud teatud regioonile (tavaliselt sellele, kus seda müüakse). Olgugi, et DVD filmi võib välja anda mitmetele regioonidele, nõuab CSS reeglistik, et kõik süsteemid, mis suudavad esitada CSS krüpteeringuga sisu, esitavad sisu ainult ühes regioonis.

**OLULINE!** Regiooni seadistusi saab tarkvara kasutades muuta kuni viis korda. Seejärel suudab seade esitada vaid viimasena valitud regiooni DVD-d. Regioonikoodi hilisem muutmine nõuab tehase seadistuse muutmist, mida garantii ei kata. Kui soovitakse seadistuse lähtestamist, peab kasutaja katma saatmise ja lähtestamise kulud.

## **Regioonide informatsioon**

## **Regioon 1**

Kanada, USA, USA territooriumid

## **Regioon 2**

Tšehhi, Egiptus, Soome, Prantsusmaa, Saksamaa, Pärsia lahe riigid, Ungari, Island, Iraan, Iraak, Iirimaa, Itaalia, Jaapan, Madalmaad, Norra, Poola, Portugal, Saudi Araabia, Šotimaa, Lõuna-Aafrika, Hispaania, Rootsi, Šveits, Süüria, Türgi, Ühendkuningriik, Kreeka, endised Jugoslaavia Vabariigid, Slovakkia

## **Regioon 3**

Birma, Indoneesia, Lõuna-Korea, Malaisia, Filipiinid, Singapur, Taiwan, Tai, Vietnam

## **Regioon 4**

Austraalia, Kariibi meri (v.a. USA territooriumid), Kesk-Ameerika, Uus-Meremaa, Vaikse ookeani saared, Lõuna-Ameerika

## **Regioon 5**

SRÜ, India, Pakistan, ülejäänud Aafrika, Venemaa, Põhja-Korea

## **Regioon 6**

Hiina

# **Blu-ray ROM-ajami teave (valikmudelitel)**

Blu-ray ROM kettaseade võimaldab vaadata kõrglahutusega (HD) videoid ja teiste failivormingutega kettaid näiteks DVD-sid ja CD-sid.

## **Regioonide informatsioon**

## **Regioon A**

Põhja-; Kesk- ja Lõuna-Ameerika riigid ja nende territooriumid; Taiwan, Hongkong, Macao, Jaapan, Korea (Lõuna- ja Põhja-), Kagu-Aasia riigid ja nende territooriumid.

## **Regioon B**

Euroopa, Aafrika ja Edela-Aasia riigid ja nende territooriumid, Austraalia ja Uus-Meremaa.

## **Regioon C**

Kesk- ja Lõuna-Aasia, Ida-Euroopa riigid ja nende territooriumid, Hiina ja Mongoolia.

**MÄRKUS:** Üksikasju vt Blu-ray Disc'i veebisaidilt aadressil www.blu-raydisc.com/en/Technical/FAQs/Blu-rayDiscforVideo.aspx.

# **Sisemise modemi vastavus**

Sisemise modemiga Notebook PC vastab JATE (Jaapan) ja FCC (USA, Kanada, Korea, Taiwan) nõuetele ning CTR21 normile. Sisemine modem on vastavalt Nõukogu otsusele 98/482/EÜ heaks kiidetud üle-Euroopalise ühe terminaliga ühenduse loomiseks üldkasutatava kommuteeritava telefonivõrguga (ÜKTV). Ent erinevates riikides pakutavate fikstelefonivõrkude erinevuste tõttu ei taga heakskiit iseenesest tingimusteta toimivust igas ÜKTV lõpp-punktis. Probleemide korral võtke kõigepealt ühendust seadmete müüjaga.

# **Ülevaade**

4. augustil 1998 avaldati Euroopa Ühenduse Teatajas Euroopa Nõukogu otsus normatiivi CTR21 kohta. CTR21 kehtib kõigile kõnevälistele DTMF-valimisega lõppseadmetele, mis tuleb ühendada analoog-ÜKTVsse (üldkasutatav kommuteeritav telefonivõrk).

CTR 21 (üldine tehniline standard) üldkasutatava kommuteeritava analoogtelefonivõrguga ühendatavate lõppseadmete (välja arvatud põhjendatud juhtudel kõneteenust toetavad lõppseadmed) ühendamisnõuete tehnilise normi kohta, mille puhul võimalik võrguadresseerimine toimub toonvalimisega.

# **Võrguga ühilduvuse deklaratsioon**

Tootja poolt teavitatud asutustele ja müüjale esitatav deklaratsioon: "Käesolevas deklaratsioonis nimetatakse võrgud, millega ühendatuna seade peab kavakohaselt töötama, ja teavitatud võrgud, mille puhul seadmete koostalitlusvõime võib olla raskendatud."

# **Võrguga ühilduvuse deklaratsioon**

Deklaratsioon, mille tootja esitab kasutajale: "Käesolevas deklaratsioonis nimetatakse võrgud, millega ühendatuna seade peab kavakohaselt töötama, ja teavitatud võrgud, mille puhul seadmete koostalitlusvõime võib olla raskendatud. Tootja lisab ka teatise, milles selgitab, et ühilduvus võrguga sõltub seadmete ja tarkvara häälestusest. Lisaks sellele soovitab tootja kasutajal pöörduda müüja poole, kui seadmeid soovitakse kasutada muus võrgus."

Praeguseks on teavitatud asutus CETECOM välja andnud mitmeid üleeuroopalisi kinnitusi, mis kasutavad standardit CTR 21. Tulemuseks on Euroopa esimesed modemid, mis ei vaja regulatiivseid kinnitusi igas erinevas Euroopa riigis.

# **Kõneväline seade**

Automaatvastajad ja valjuhääldiga telefonid ning ka modemid, faksimasinad, automaatvalijad ja häiresüsteemid. Seade, mille kõne kvaliteeti otspunktis reguleerivad määrused (nt kõnetoruga telefonid ja mõnedes riikides ka juhtmeta telefonid), jäetakse välja.

## **Antud tabel näitab riike, mis on hetkel CTR21 standardiga seotud.**

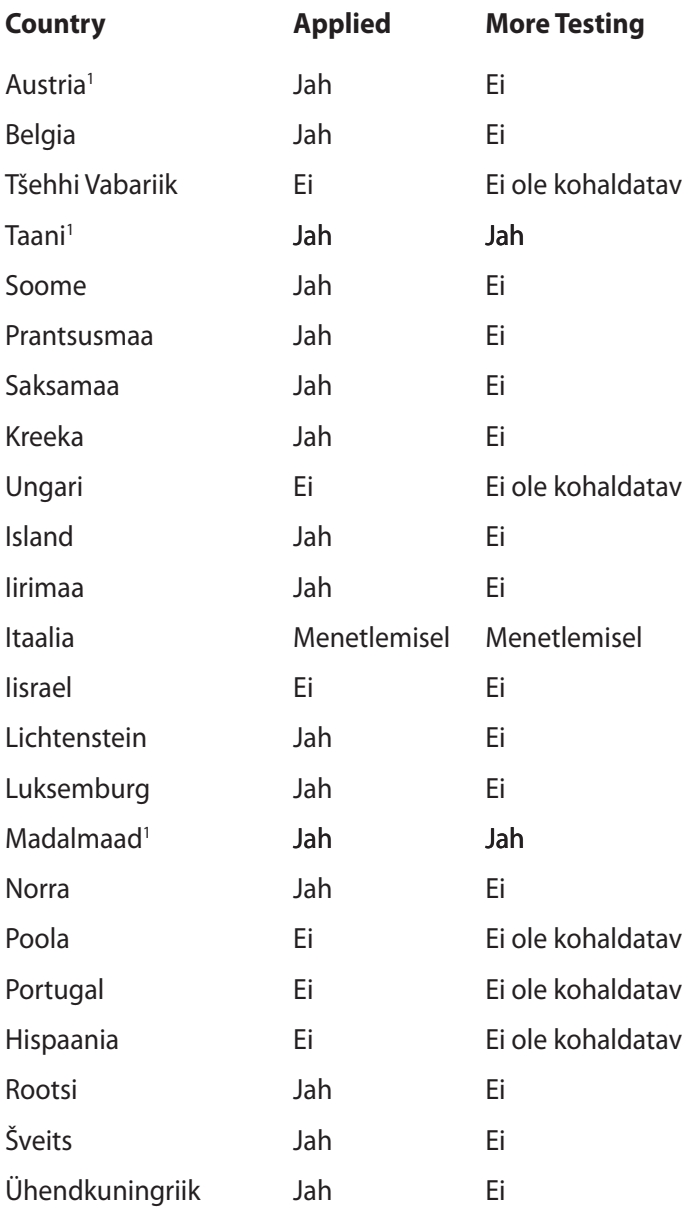

Käesolev teave on saadud CETECOMilt ning esitatud ilma vastutust võtmata. Tabelis tehtud uuenduste leidmiseks võite külastada aadressi http://www.cetecom.de/technologies/ctr\_21.html.

1 Riiklikud nõuded kehtivad vaid siis, kui seadmed võivad kasutada pulssvalimist (tootjad võivad kasutusjuhendis märkida, et seadmed on mõeldud vaid DTMF-toonvalimise toetamiseks, mille puhul lisatestid võivad osutuda üleliigseteks).

Madalmaades tuleb jadaühenduse ja helistaja ID funktsioonide testimiseks teha lisakatseid.

# **Föderaalse Sidekomisjoni (FCC) avaldus**

Käesolev seade vastab FCC reeglite jaotisele 15. Seadme töö peab vastama kahele järgnevale tingimusele:

- Käesolev seade ei tohi põhjustada ohtlikke häireid ning.
- Käesolev seade peab vastu võtma kõiki signaale, kaasa arvatud signaale, mis võivad põhjustada soovimatut tööd.

Käesolev seade on testitud ning vastab klass B digitaalseadmetele esitatud nõuetele vastavalt Föderaalse Sidekomisjoni (FCC) 15. jaotise eeskirjadele. Need piirangud on ette nähtud elumajades asuvatele seadmetele piisava kaitse tagamiseks kahjulike häirete eest. Käesolev seade tekitab, kasutab ja võib väljastada raadiosagedusel energiat ning kui seda ei paigaldata ja kasutata vastavalt käesolevale juhendile, võib see põhjustada ohtlikke häireid raadiosides. Samas puudub garantii selle kohta, et häireid ei esine teatud kasutustingimustes. Kui antud seade põhjustab häireid raadio- või televastuvõtus, mida saab kontrollida seadmete sisseja väljalülitamise abil, peaks kasutaja proovima häireid kõrvaldada mõne alljärgneva meetme abil:

- Muutke vastuvõtuantenni suunda või asukohta.
- Viige seade ja vastuvõtja teineteisest kaugemale.
- Ühendage seade vastuvõtjast erinevasse vooluvõrku.
- Konsulteerige edasimüüja või kogenud raadio-/teletehnikuga.

**HOIATUS!** Varjestatud toitejuhtme kasutamine on nõutav FCC piirangute järgimiseks ning lähedalasuva raadio ja televiisori vastuvõtuhäirete vältimiseks. Tuleb kasutada ainult seadmega kaasnenud toitejuhet. Kasutage sisend- ja väljundseadmete ühendamiseks antud seadmega ainult varjestatud kaableid. Võtke teadmiseks, et vastavust tagava osapoole poolt kinnitamata muudatuste tegemine võib võtta teilt õiguse seadme kasutamiseks.

(Väljavõte föderaalseaduste koodeksist nr 47, osa 15.193, 1993. Washington DC: Föderaalregistri büroo, Riiklik arhiivide ja dokumentide administratsioon, USA valitsuse trükikoda.)

# **FCC hoiatus raadiosagedusega kokkupuute kohta**

**HOIATUS!** Igasugused muudatused, mida vastavust tagav osapool selgelt kinnitanud ei ole, võivad võtta kasutajalt õiguse seadet kasutada. "Tootja kinnitab, et antud seade on ette nähtud kasutamiseks üksnes kanalitel 1 kuni 11 Ameerika Ühendriikides reguleeritud konkreetsel püsivara sagedusel 2,4 GHz."

Käesolev seade vastab kontrollimata keskkonnale sätestatud FCC kiirgusnormidele. Et säilitada raadiosagedusliku kiirgusega seotud FCC vastavusnõuete täitmist, vältige signaali edastamise ajal otsest kontakti saatva antenniga. Lõppkasutajad peavad raadiosagedusliku kiirguse piirnormide järgimiseks lähtuma konkreetsetest juhistest.

# **Declaration of Conformity (R&TTE direktiiv 1999/5/EÜ)**

Järgmised punktid täideti ning neid peeti R&TTE (Radio & Telecommunications Terminal Equipment) direktiivi jaoks olulisteks ja küllaldasteks.

- Olulised nõuded, nagu sätestatud [artiklis 3]
- Tervisekaitse- ja ohutusnõuded, nagu sätestatud [artiklis 3.1a]
- Elektriohutuse testimine vastavalt standardile [EN 60950]
- Kaitsenõuded elektromagnetilisele ühilduvusele [artiklis 3.1b]
- Elektromagnetilise ühilduvuse testimine standardites [EN 301 489-1] & [EN 301 489-17]
- Raadiospektri efektiivne kasutamine, nagu sätestatud [artiklis 3.2]
- Raadiokatsed vastavalt standardile [EN 300 328-2]

# **CE märgis**

# $\epsilon$ **CE märgis LAN-ita/Bluetoothita seadmetele**

Selle seadme tarnitud versioon vastab EMÜ direktiivide 2004/108/EÜ "Elektromagnetiline ühilduvus" ja 2006/95/EÜ " Madalpinge direktiiv" nõuetele.

# $C \in \mathbb{O}$

## **CE märgis LAN-iga/Bluetoothiga seadmetele**

See seade vastab Euroopa Parlamendi ja nõukogu 9. märtsi 1999.aaasta direktiivi 1999/5/EÜ nõuetele raadioseadmete ja telekommunikatsioonivõrgu lõppseadmete ning nende nõuetekohasuse vastastikuse tunnustamise kohta.

# **IC kiirgusnormide deklaratsioon Kanada jaoks**

Käesolev seade vastab kontrollimata keskkonnale sätestatud IC kiirgusnormidele. IC kiirgusnormide järgimiseks vältige signaali edastamise ajal otsest kontakti saatva antenniga. Lõppkasutajad peavad raadiosagedusliku kiirguse piirnormide järgimiseks lähtuma konkreetsetest juhistest.

Seade peab vastama kahele tingimusele:

- Seade ei või tekitada ohtlikke häireid ning
- Seade peab vastu võtma kõik saadud häired, kaasa arvatud häired, mis võivad põhjustada soovimatuid ilminguid seadme töös.

Et vältida raadiohäirete tekitamist litsentseeritud teenusele (nt kaaskanaliga liikuvad satelliitsüsteemid), tuleb seadet kasutada siseruumides ning hoida see maksimaalse varjestuse tagamiseks eemal akendest. Vabas õhus paigaldatav seade (või selle saateantenn) tuleb litsentseerida.

# **Traadita töökanal erinevatele domeenidele**

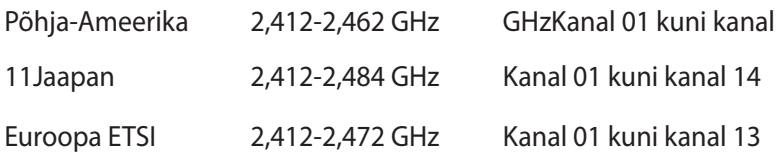

# **Prantsusmaa on piiranud traadita sagedusribasid**

Prantsusmaal on mõnedes piirkondades piiratud sagedusribad. Halvimal juhul on maksimaalsed lubatud võimsused siseruumides järgmised:

- 10 mW kogu 2,4 GHz ribale (2400 MHz–2483,5 MHz)
- 100 mW sagedustele vahemikus 2446,5 MHz ja 2483,5 MHz

**MÄRKUS:** Kanalid 10 kuni 13 (kaasa arvatud) töötavad ribas 2446,6 MHz kuni 2483,5 MHz.

Välistingimustes kasutamiseks on mõned järgmised võimalused. Eravalduses või avalik-õiguslike isikute eravalduses toimub kasutamine vastavalt kaitseministeeriumi eelloa protseduurile ning maksimaalne lubatud võimsus on 100 mV sagedusribas 2446,5 - 2483,5 MHz. Riigimaal ei ole seadme välistingimustes kasutamine lubatud.

Allpool esitatud maakondades kogu 2,4 GHz ribalaiuse puhul:

- Maksimaalne lubatud võimsus siseruumides kasutamisel on 100 mW
- Maksimaalne lubatud võimsus välistingimustes on 10 mW

Maakonnad, milles 2400-2483.5 MHz sagedusriba kasutamine on lubatud, kui EIRP on väiksem kui 100 mW siseruumides ja vähem kui 10 mW välistingimustes:

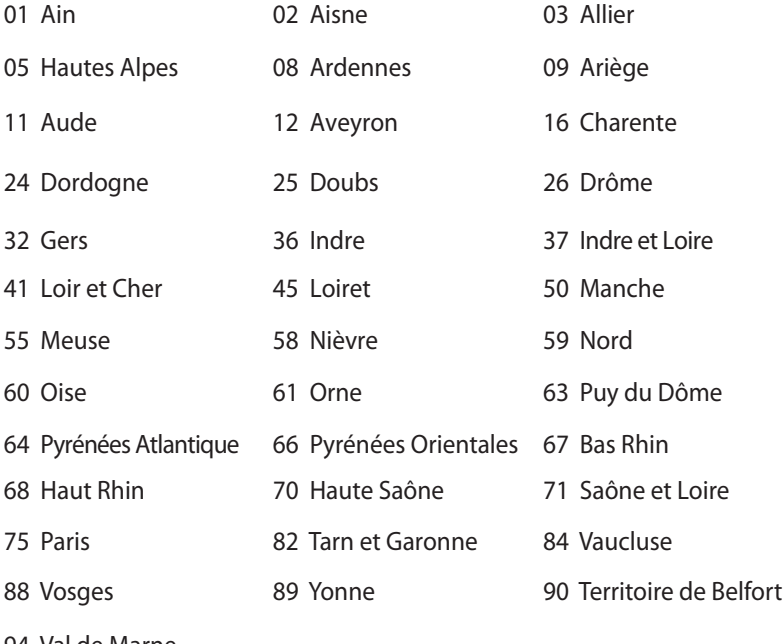

94 Val de Marne

Aja jooksul nõue tõenäoliselt muutub, võimaldades teil Prantsusmaal kasutada traadita LAN-i kaarti ka teistes piirkondades. Palun vaadake uusimat teavet ART'i kodulehelt (www.arcep.fr).

**MÄRKUS:** Teie WLAN kaart edastab vähem kui 100 mW, ent rohkem kui 10 mW.

# **UL ohutusteave**

Nõutud UL 1459 jaoks, mis katab telekommunikatsiooniseadmeid (telefon), mis on mõeldud elektriliseks ühendamiseks telekommunikatsioonivõrku, mille maandatav tööpinge ei ületa 200 V tipus, 300 V tipust tippu ja 105 V rms, ning mis paigaldatakse ja mida kasutatakse vastavalt riiklikule elektrikoodeksile (NFPA 70).

Sülearvutit kasutades tuleb alati järgida järgmisi ohutusnõudeid, et vähendada tule- ja elektrilöögi ohtu ning kehalisi vigastusi.

- Ärge kasutage sülearvutit vee lähedal, näiteks vanni, pesukausi, kraanikausi või pesuvanni lähedal ega märjas keldris ega basseini lähedal.
- Ärge kasutage sülearvutit äikese ajal. Välk põhjustab elektrilöögiohu.
- Ärge kasutage sülearvutit gaasilekke lähedal.

Nõutav UL 1642-le, mis hõlmab primaarseid (mittelaetavad) ja sekundaarseid (laetavad) liitiumakusid, mida kasutatakse toodetes toiteallikana. Need akud sisaldavad metallilist liitiumi või liitiumisulamit või liitiumiooni ning võivad koosneda ühest elektrokeemilisest elemendist või kahest või rohkemast elemendist, mis on ühendatud jadana, paralleelselt või mõlemal viisil, konverteerides keemilist energiat elektrienergiaks pöördumatu või ümberpööratava keemilise protsessi abil.

- Ärge visake sülearvuti akusid tulle, kuna need võivad plahvatada. Kontrollige kohalikest seadustest võimalikke kõrvaldamisjuhiseid, et vähendada tulekahju või plahvatusega põhjustatavat vigastusohtu.
- Ärge kasutage teiste seadmete toiteplikke ega akusid, et vältida tulekahju või plahvatusega põhjustatavat vigastusohtu. Kasutage ainult UL-sertifikaadiga või tootja või volitatud edasimüüja poolt müüdavaid toiteplokke ja akusid.

# **Elektriohutusnõuded**

Toodetel, mille voolutugevuse taluvus on kuni 6 A ning mille kaal ületab 3 kg, tuleb kasutada sobivaid toitejuhtmeid, mis on parameetritelt võrdväärsed või paremad kui: H05VV-F, 3G, 0,75mm<sup>2</sup> või H05VV-F, 2G, 0,75 $\text{mm}^2$ .

# **TV tüüneriga seotud teated**

Teade CATV süsteemi paigaldajale—Selle meeldetuletuse eesmärgiks on juhtida CATV süsteemi paigaldaja tähelepanu riikliku elektrikoodeksi jaotisele 820-93, mis sätestab suunised nõuetekohaseks maanduseks ja määratleb eraldi, et koaksiaalkaabli varje tuleb ühendada ehitise maandussüsteemiga nii lähedal kaabli sisenemiskohale, kui see on praktilistel kaalutlustel võimalik.

# **REACH**

Regulatiivse raamistiku REACH (Registration, Evaluation, Authorisation, and Restriction of Chemicals - Kemikaalide registreerimine, hindamine, legaliseerimine ja kohaldatavad piirangud) nõuetele vastamiseks oleme avaldanud andmed keemiliste ainete sisalduse kohta meie toodetes ASUS REACH veebisaidil http://csr.asus.com/english/REACH.htm.

# **Põhjamaade hoiatused (liitiumioonakudele)**

CAUTION! Danger of explosion if battery is incorrectly replaced. Replace only with the same or equivalent type recommended by the manufacturer. Dispose of used batteries according to the manufacturer's instructions. (English)

ATTENZIONE! Rischio di esplosione della batteria se sostituita in modo errato. Sostituire la batteria con un una di tipo uguale o equivalente consigliata dalla fabbrica. Non disperdere le batterie nell'ambiente. (Italian)

VORSICHT! Explosionsgefahr bei unsachgemäßen Austausch der Batterie. Ersatz nur durch denselben oder einem vom Hersteller empfohlenem ähnlichen Typ. Entsorgung gebrauchter Batterien nach Angaben des Herstellers. (German)

ADVARSELI! Lithiumbatteri - Eksplosionsfare ved fejlagtig håndtering. Udskiftning må kun ske med batteri af samme fabrikat og type. Levér det brugte batteri tilbage til leverandøren. (Danish)

VARNING! Explosionsfara vid felaktigt batteribyte. Använd samma batterityp eller en ekvivalent typ som rekommenderas av rakendusarattillverkaren. Kassera använt batteri enligt fabrikantens instruktion. (Swedish)

VAROITUS! Paristo voi räjähtää, jos se on virheellisesti asennettu. Vaihda paristo ainoastaan laitevalmistajan sousittelemaan tyyppiin. Hävitä käytetty paristo valmistagan ohjeiden mukaisesti. (Finnish)

ATTENTION! Il y a danger d'explosion s'il y a remplacement incorrect de la batterie. Remplacer uniquement avec une batterie du mêre type ou d'un type équivalent recommandé par le constructeur. Mettre au rebut les batteries usagées conformément aux instructions du fabricant. (French)

ADVARSEL! Eksplosjonsfare ved feilaktig skifte av batteri. Benytt samme batteritype eller en tilsvarende type anbefalt av rakendusaratfabrikanten. Brukte batterier kasseres i henhold til fabrikantens instruksjoner. (Norwegian)

標準品以外の使用は、危険の元になります。交換品を使用する場合、製造者 に指定されるものを使って下さい。製造者の指示に従って処理して下さい。 (Japanese)

ВНИМАНИЕ! При замене аккумулятора на аккумулятор иного типа возможно его возгорание. Утилизируйте аккумулятор в соответствии с инструкциями производителя. (Russian)

# **Optilise kettaajami ohutusteave**

## **Laseri ohutusteave**

# **CD-ROM seadme ohutushoiatus KLASS 1 LASERSEADE**

**HOIATUS!** Kokkupuute vältimiseks optiliselt kettaseadmelt lähtuva laserkiirgusega, ärge püüdke optilist kettaseadet ise demonteerida ega parandada. Pöörduge abi saamiseks kvalifitseeritud tehniku poole, et tagada ohutus.

## **Teeninduse hoiatussilt**

**HOIATUS!** AVAMISEL NÄHTAMATU LASERKIIRGUS. ÄRA VAADAKE KIIRDE OTSE EGA OPTILISTE INSTRUMENTIDE ABIL.

## **CDRH määrused**

USA Toiduainete- ja ravimiameti (FDA) seadmete ja radioloogiaalase tervishoiu keskus (CDRH) kehtestas nõuded lasertoodetele 2. augustil 1976. Need nõuded kehtivad lasertoodetele, mis on toodetud pärast 1. augustit 1976. Ühendriikides turustatavatele toodetele on need nõuded kohustuslikud.

**HOIATUS!** Selliste juhtelementide kasutamine ning muudatuste või toimingute tegemine, mida ei ole käesolevas kasutusjuhendis kirjeldatud, võib põhjustada kokkupuudet ohtliku kiirgusega.

# **Macrovision Corporation'i tootekohane teatis**

See toode on varustatud autoriõiguse kaitsmise tehnoloogiaga, mida kaitsevad Ameerika Ühendriikide patendid ja teised intellektuaalomandi õigused, mis on Macrovision Corporation'i ja teiste õiguste haldajate valduses. Selle autoriõigusega kaitstud tehnoloogia kasutamiseks peab olema Macrovision Corporation'i luba ja antud toode on ette nähtud koduseks ja piiratud kasutamiseks, kui Macrovision Corporation pole volitanud teisiti. Seadme pöördprojekteerimine või lahtivõtmine on keelatud.

# **CTR 21 kinnitus (sisseehitatud modemiga Notebook PC-le)**

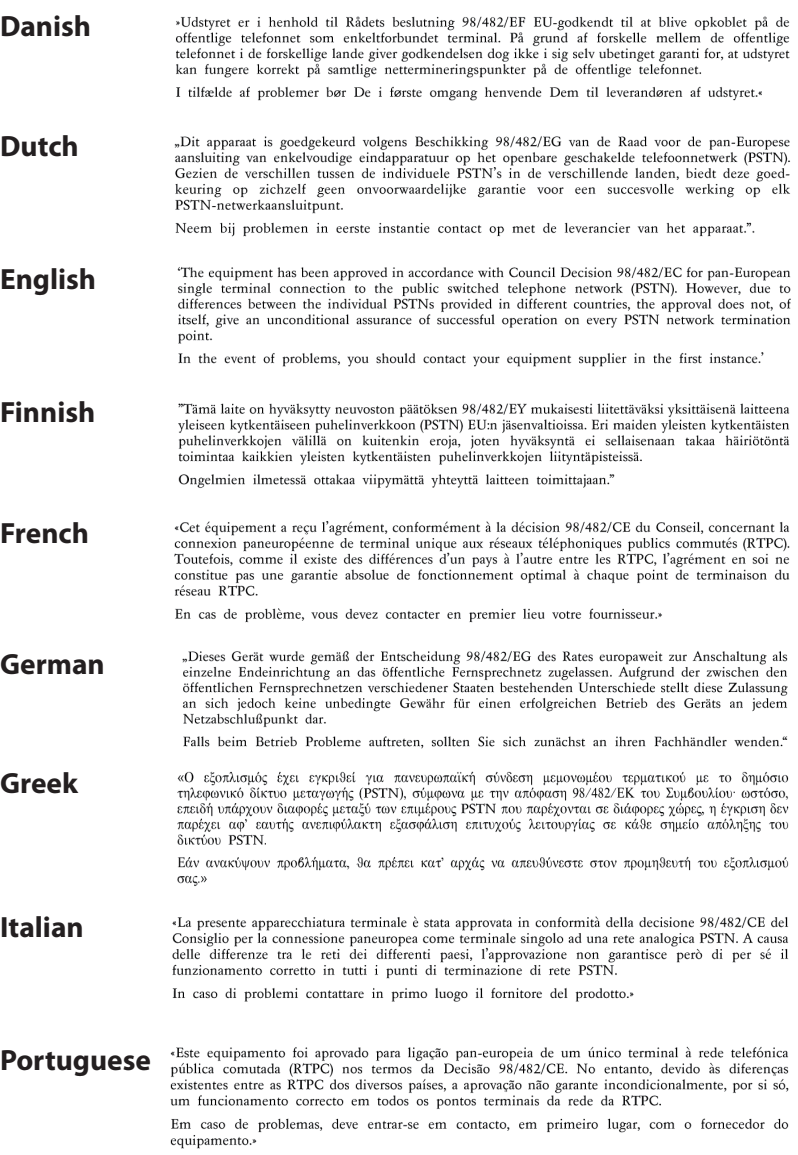

#### «Este equipo ha sido homologado de conformidad con la Decisión 98/482/CE del Consejo para la conexión paneuropea de un terminal simple a la red telefónica pública conmutada (RTPC). No **Spanish** obstante, a la vista de las diferencias que existen entre las RTPC que se ofrecen en diferentes países, la homologación no constituye por sí sola una garantía incondicional de funcionamiento satisfactorio en todos los puntos de terminación de la red de una RTPC. En caso de surgir algún problema, procede ponerse en contacto en primer lugar con el proveedor del equipo.».

**Swedish** "Utrustningen har godkänts i enlighet med rådets beslut 98/482/EG för alleuropeisk anslutning som enskild terminal till det allmänt tillgängliga kopplade telenätet (PSTN). På grund av de skillnader som finns mellan telenätet i olika länder utgör godkännandet emellertid inte i sig självt en absolut garanti för att utrustningen kommer att fungera tillfredsställande vid varje telenätsanslutningspunkt.

Om problem uppstår bör ni i första hand kontakta leverantören av utrustningen."

# **ENERGY STARiga ühilduv toode**

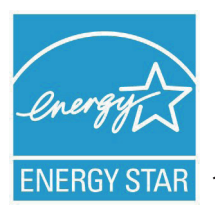

ENERGY STAR on Ameerika Ühendriikide Keskkonnakaitse Agentuuri ja Ameerika Ühendriikide Energeetikaministeeriumi ühisprogramm, mis aitab meil kõigil säästa raha ja kaitsta keskkonda energiatõhusate toodete kasutamise ja harjumuste kujundamise kaudu.

Kõik ASUS tooted, mis on varustatud ENERGY STAR logoga vastavad ENERGY STAR'i standardile ja nende toodete toitehalduse funktsioon on lubatud vaikimisi.Monitor ja arvuti lülituvad automaatselt uinakurežiimi pärast 15- ja 30-minutilist jõudeolekut. Arvuti äratamiseks klõpsake hiirt või vajutage suvalist klahvi klaviatuuril.

Täpsemat teavet toitehalduse ja selle soodsate keskkonnamõjude kohta vt http://www.energy.gov/powermanagement. Sellele lisaks leiate täpsemat teavet ENERGY STAR'i ühisprogrammi kohta aadressil http://www.energystar.gov.

**MÄRKUS:** Energy Star EI ole toetatud Freedos- ja Linux-põhistes toodetes.

# **Euroopa Liidu ökokleebis**

Antud tootele on väljastatud Euroopa Liidu lillega märgis, mis tähendab selle vastavust järgmistele nõuetele:

- 1. Vähendatud energiatarbimine kasutamise ajal ja ooterežiimis.
- 2. Toksiliste raskemetallide piiratud kasutamine.
- 3. Keskkonnale ja tervisele kahjulike ainete piiratud kasutamine.
- 4. Looduslike ressursside säästlik kasutamine korduvkasutuse soodustamiseks.
- 5. Seadme disain võimaldab lihtsat täiendamist ja tagab pikema tööea tänu ühilduvatele varuosadele nagu parareid, toiteallikad, klaviatuur, mälu ja, kui saadaval, CD-draiv või DVD-draiv.
- 6. Tahkete olmejäätmete vähenemine tootetagastuspoliitika rakendamise kaudu.

Täiendavat teavet EL-lillekese kohta leiate Euroopa Liidu lillekese veebisaidilt aadressil http://www.ecolabel.eu.

# **Kuulmiskahjustuste vältimine**

Vältimaks kõrvakuulmise võimalikku kahjustamist, ärge kuulake tugevat heli pika aja jooksul.

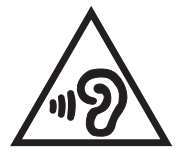

# **Vastavus globaalsetele keskkonnanõuetele ja deklaratsioon**

ASUS järgib rohelise disaini ja tootmise kontseptsiooni ja tagab, et ASUS toote elutsükli iga faas on kooskõlas globaalsete keskkonnamäärustega. Lisaks avaldab ASUS vastavat teavet, lähtuvalt kehtivatest seaduslikest nõuetest.

Täiendavat teavet üksuste kohta, kelle poolt kehtestatud teabe avaldamise nõuetele ASUS vastab, leiate aadressil http://csr.asus. com/english/Compliance.htm:

## **Jaapani materjalideklaratsioonid JIS-C-0950**

**EU REACH SVHC**

**Korea RoHS**

## **Swiss Energy Laws**

# **ASUS taasringlus / Tootetagastus**

ASUS ümbertöötlemise ja tootetagastuse programmid saavad alguse meie kohustustest kaitsta keskkonda kõrgeid standardeid silmas pidades. Me usume lahendustesse, mis võimaldavad teil kasutuselt kõrvaldatud tooteid, patareisid ja teisi komponente ning pakkematerjale vastutustundlikul viisil ümbertöötlemisele suunata. Ümbertöötlemisega seotud teavet erinevate piirkondade kohta leiate aadressil http://csr.asus.com/english/Takeback.htm.

# **Märkus katte kohta**

OLULINE! Elektriisolatsiooni säilivuse ja elektriohutuse tagamiseks on seadme korpus välja arvatud kohad, kus paiknevad IO pordid kaetud kaitsekihiga.

## **EC Declaration of Conformity**

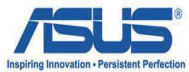

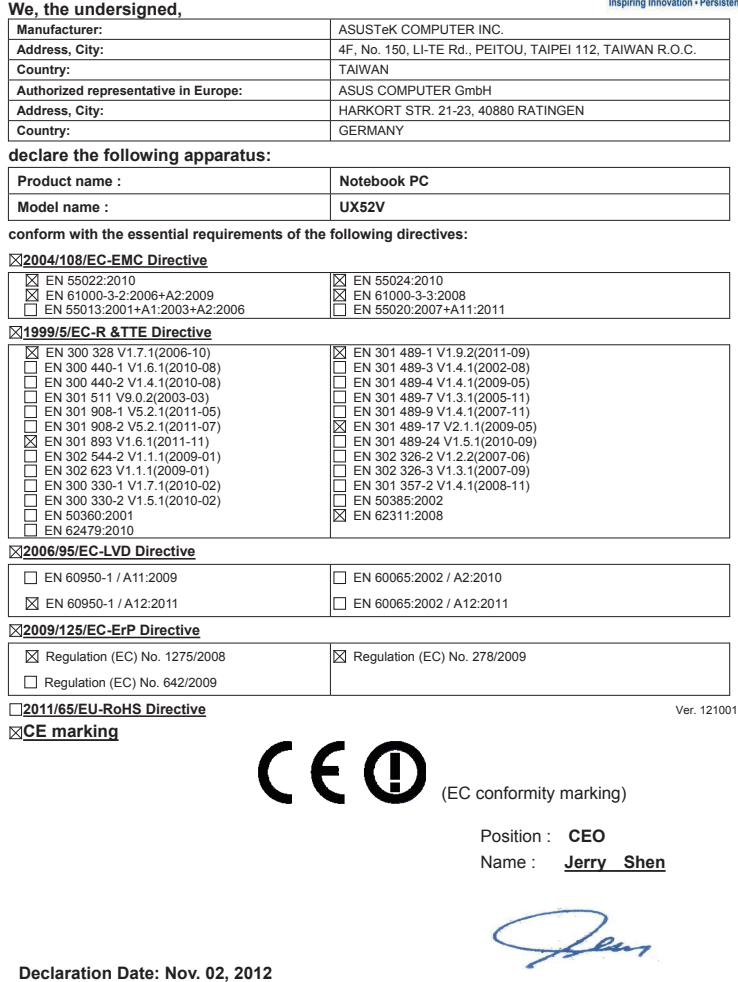

**Year to begin affixing CE marking:2012** 

Signature : **\_\_\_\_\_\_\_\_\_\_**